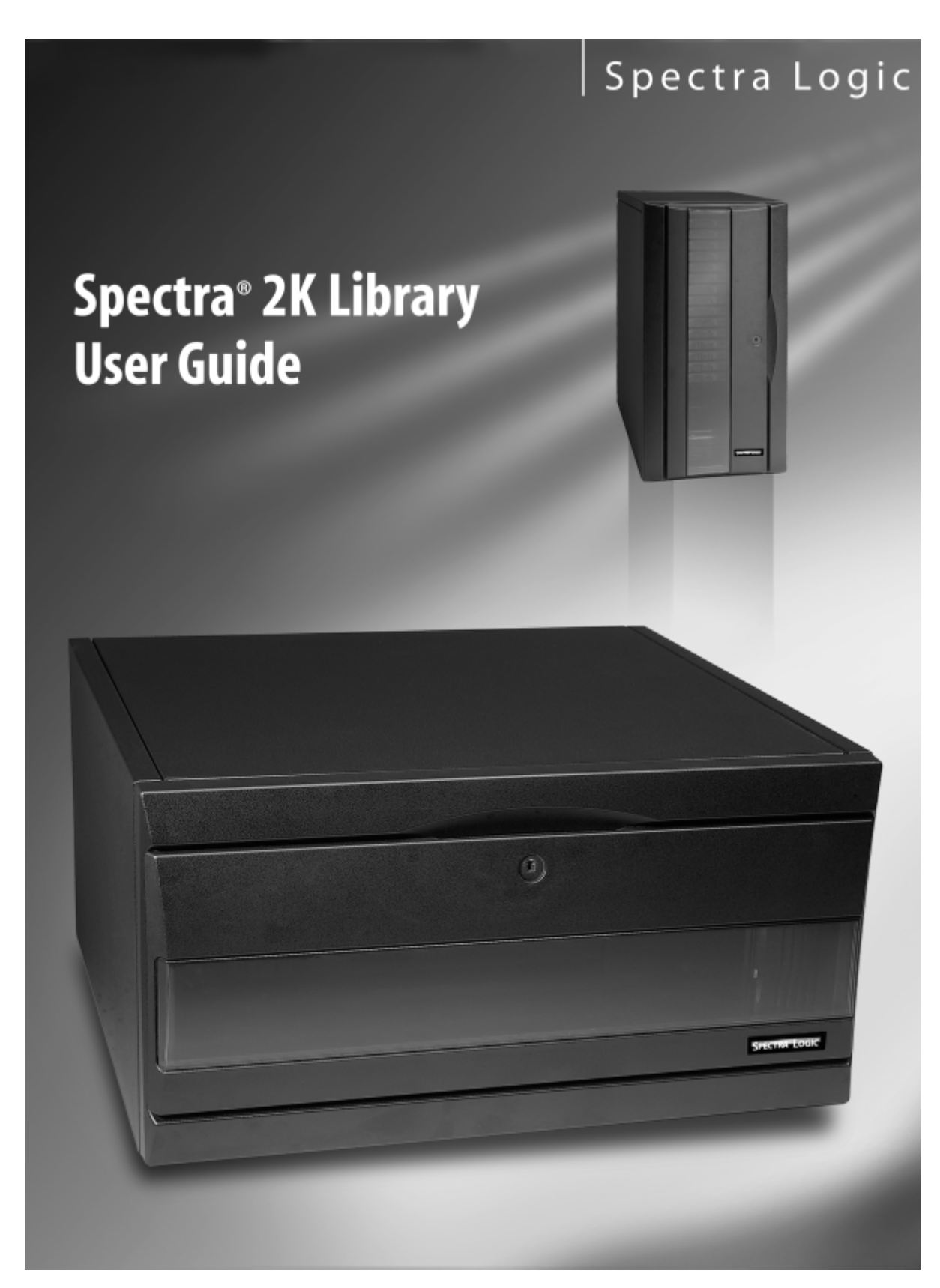

P.N. 90870782 Revision E

### <span id="page-1-0"></span>**Notices**

**Except as expressly stated herein, Spectra Logic Corporation makes available its products and associated documentation on an "as is" basis, without warranty of any kind, either expressed or implied, including but not limited to the implied warranties or conditions of merchantability and fitness for a particular purpose. In no event shall Spectra Logic be liable for any loss of profits, loss of business, loss of use of data, interruption of business, or for indirect, special, incidental, or consequential damages of any kind, even if Spectra Logic has been advised of the possibility of such damages arising from any defect or error.**

Information furnished in this manual is believed to be accurate and reliable. However, no responsibility is assumed by Spectra Logic for its use. Because of continuing research and development, Spectra Logic may revise this publication from time to time without notice, and reserves the right to change any product specification at any time without notice.

Some products or services mentioned in this manual are provided by companies other than Spectra Logic. Inquiries about one or more of these products or services should be sent directly to the company in question. These brand or product names, registered trademarks, and trademarks are property of their respective owners. These trademarks may be registered in this country, other countries, or both.

Spectra 2K Library User Guide

Copyright © 2003 Spectra Logic Corporation. All rights reserved.

## <span id="page-2-0"></span>**License**

**You have acquired Spectra Logic® products that include software owned by or licensed by Spectra Logic from one or more software licensors (Software Suppliers). Such software products, as well as associated media, printed materials and "online" or electronic documentation (Software) are protected by copyright laws and international copyright treaties, as well as other intellectual property laws and treaties. The Software is licensed, not sold.**

If you do not agree to this End User License Agreement (EULA), do not use the Spectra Logic product. Instead, promptly contact Spectra Logic for instruction on return of the product for a refund. Any use of the Software, including but not limited to use of the product, will constitute your agreement to this EULA (or ratification of any previous consent).

**GRANT OF LICENSE**. The Software is licensed, not sold. This EULA grants you the following rights to the Software:

- You may use the Software only on the Product with which it was sold.
- **Not fault tolerant**. The Software is not fault tolerant. Spectra Logic has independently determined how to use the Software in the product, and suppliers have relied upon Spectra Logic to conduct sufficient testing to determine that the Software is suitable for such use.
- **No warranties for this software**. The Software is provided "as is" and with all faults. The entire risk as to satisfactory quality, performance, accuracy, and effort (including lack of negligence) is with you. Also, there is no warranty against interference with your enjoyment of the Software or against infringement. If you have received any warranties regarding Software, those warranties do not originate from, and are not binding on, Software Suppliers.
- **Note on Java support**. The Software may contain support for programs written in Java. Java technology is not fault tolerant and is not designed, manufactured, or intended for use of resale as online control equipment in hazardous environments requiring fail-safe performance, such as the operation of nuclear facilities, aircraft navigation or communication systems, air traffic control, direct life support machines, or weapons systems, in which the failure of Java technology could lead directly to death, personal injury, or severe physical or environmental damage.
- **No liability for certain damages**. Except as prohibited by law, Software Suppliers shall have no liability for any indirect, special, consequential or incidental, damages arising from or in connection with the use or performance of the Software. This limitation shall apply even if any remedy fails of its essential purpose. In no event shall Software Suppliers, individually, be liable for any amount in excess of U. S. two hundred fifty dollars (U.S. \$250.00).
- **Limitations on reverse engineering, decompilation, and disassemly**. You may not reverse engineer, decompile, or disassemble the Software, except and only to the extent that such activity is expressly permitted by applicable law notwithstanding this limitation.
- **Software transfer allowed with restrictions**. You may permanently transfer rights under this EULA only as part of a permanent sale or transfer of the Product, and only if the recipient agrees to this EULA. If the Software is an upgrade, any transfer must also include all prior versions of the Software.
- **Export restrictions**. Export of the Software from the United States is regulated by Export Administration Regulations (EAR, 15 CFR 730-744) of the U. S. Commerce Department, Bureau of Export Administration. You agree to comply with the EAR in the export of re-export of the Software: (i) to any country to which the U.S. has embargoed or restricted the export of goods or services, which as of May 1999 include, but are not necessarily limited to Cuba, Iran, Iraq, Libya, North Korea, Sudan, Syria, and the Federal Republic of Yugoslavia (including Serbia, but not Montenegro), or to any national or any such country, wherever located, who intends to transit or transport the Software back to such country; (ii) to any person or entity who you know or have reason to know will utilize the Software or portion thereof in the design, development or production of nuclear, chemical, or biological weapons; or (iii) to any person or entity who has been prohibited from participating in U.S. export transactions by any federal agency of the U.S. government. You warrant and represent that neither the BXA nor any other U.S. federal agency has suspended, revoked or denied your export privileges. For additional information see: http://www.microsoft.com/exporting/.

### <span id="page-3-0"></span>**Warnings and Cautions**

#### **AC Power**

**Warning:** Risk of electrical shock. To remove AC power from the library, unplug the power cord from the power inlet. There are no user serviceable parts within the library.

#### **High Voltage**

**Warning:** The Spectra 2K library contains high-voltage components that can cause injury or death. Only qualified electricians should replace or install high-voltage components.

#### **Robotics**

**Warning:** Serious injury can result if hair, clothing or appendages are caught in the library's robotics. Keep hair, clothing and appendages clear of moving parts. Do not override any of the safety features built into the library.

#### **Tapes**

**Caution:** Use only the data cartridges approved for use with the drives in this library. Improper data cartridges can cause damage to the drives, library and cartridges.

# **Contents**

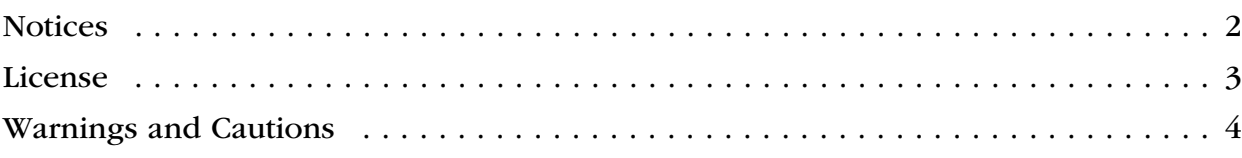

#### **[Chapter 1. Introduction 9](#page-8-0)9 Property 2008 Property 2008 Property**

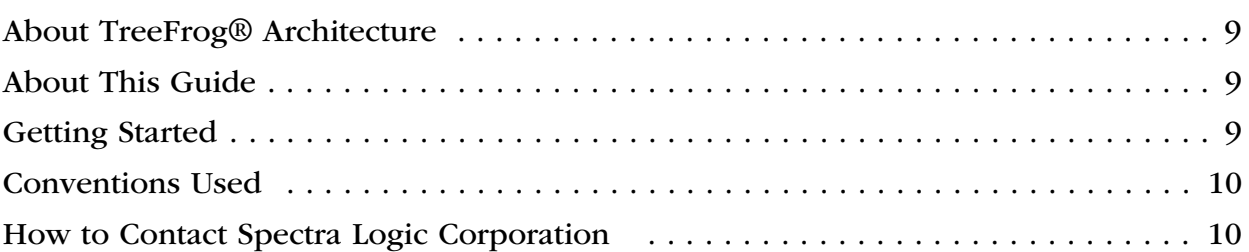

### **[Chapter 2. Installing the Library 11](#page-10-0) Chapter 2. Installing the Library 11 Chapter 2. 11 Chapter 2. 11 Chapter 2. 11 Chapter 2. 11 Chapter 2. 11 Chapter 2. 11 Chapter 2. 11 Chapter 2. 11 Chapter 2. 11 Chapter 2. 11 Chapter**

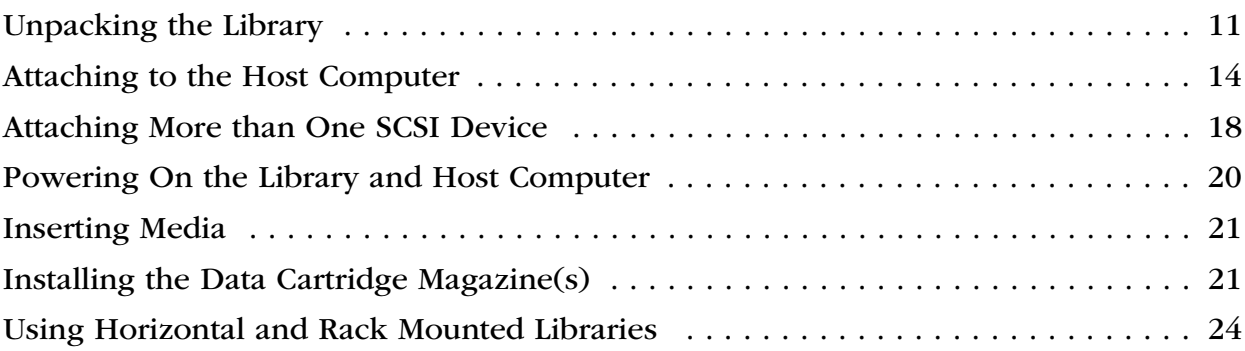

### **[Chapter 3. Configuring the Library 25](#page-24-0)**

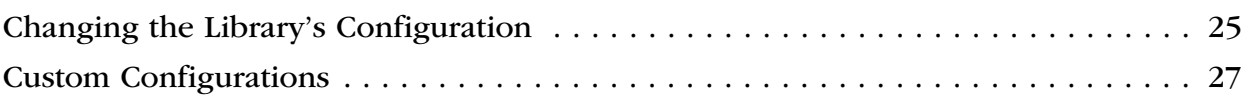

#### 5

#### **[Chapter 4. Using the Library 31](#page-30-0)**

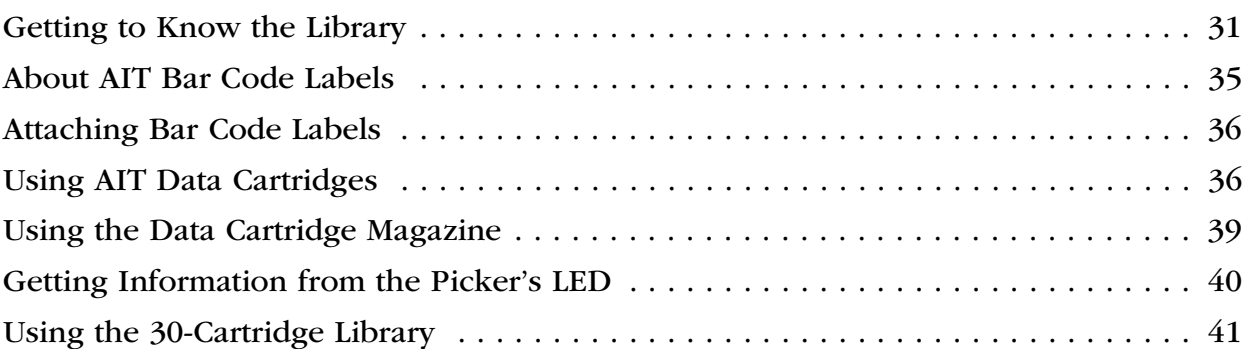

#### **[Chapter 5. Using the AIT Tape Drives 43](#page-42-0)**

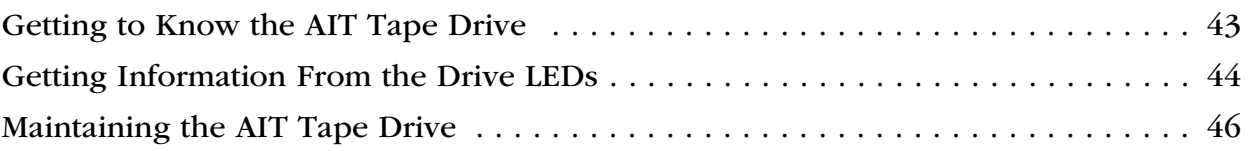

#### **[Chapter 6. Library Stacker Mode 49](#page-48-0)**

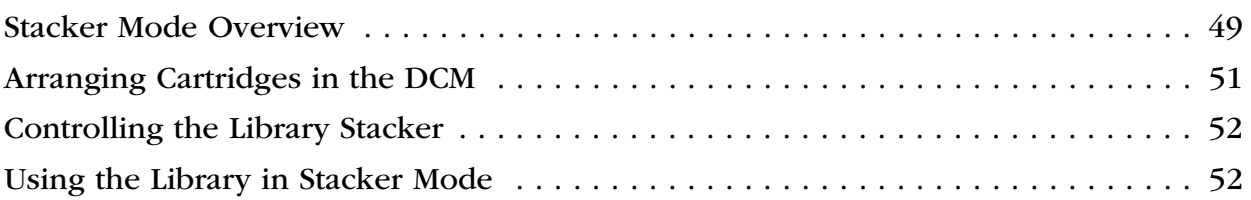

#### **[Chapter 7. Maintenance, Troubleshooting, and Repairs 55](#page-54-0)**

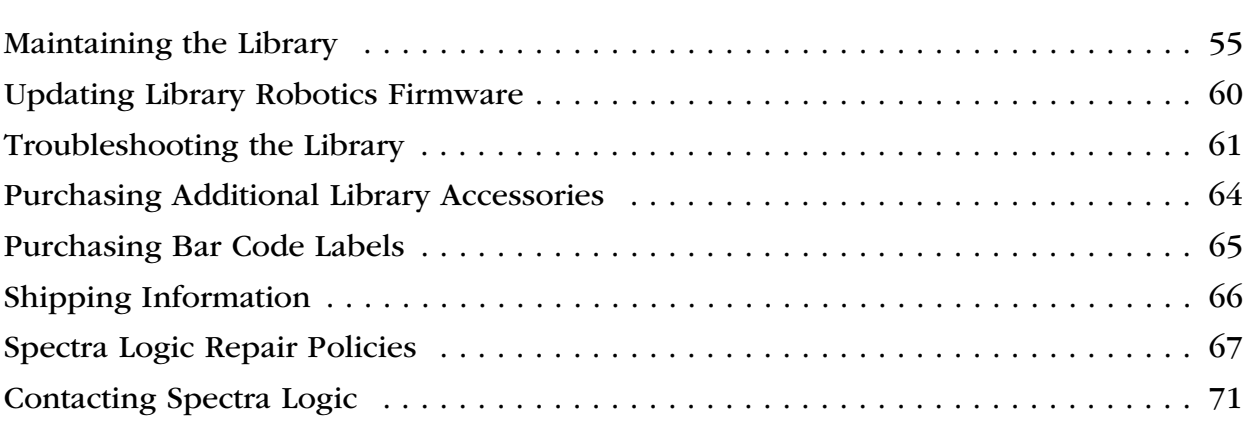

#### **[Appendix A. Specifications 73](#page-72-0)**

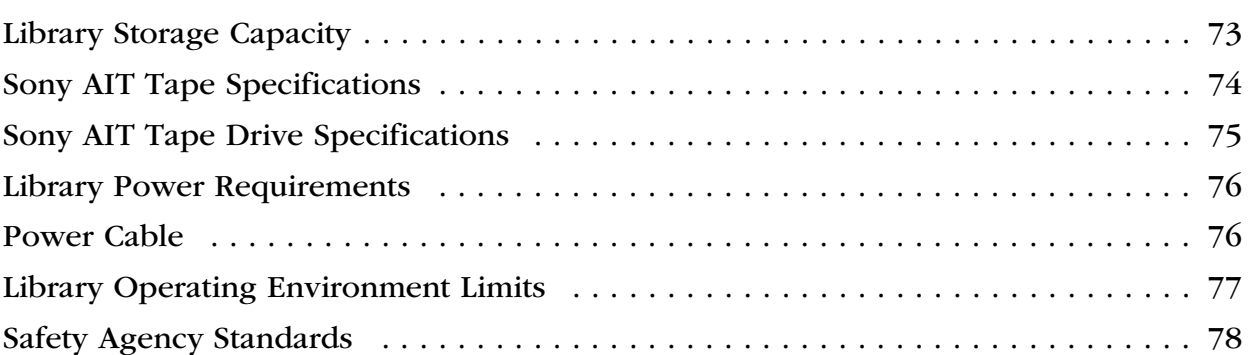

### **[Appendix B. SCSI Cable and Terminator Requirements 79](#page-78-0)**

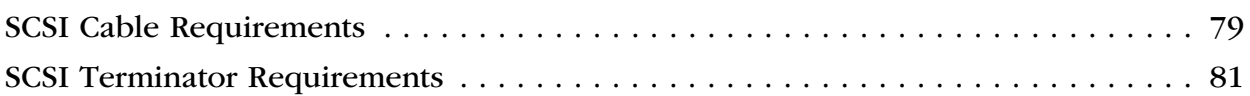

#### **[Appendix C. Regulatory Notices 83](#page-82-0)**

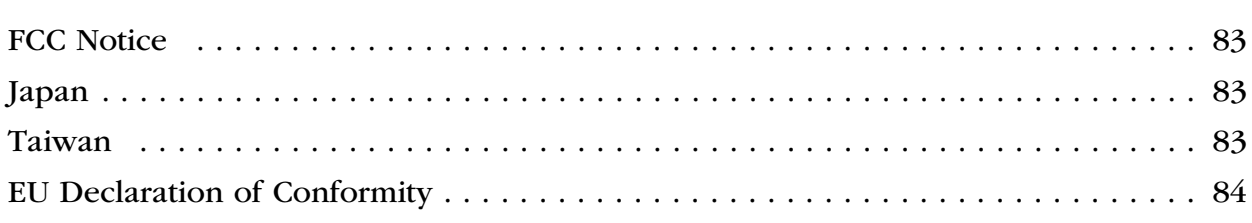

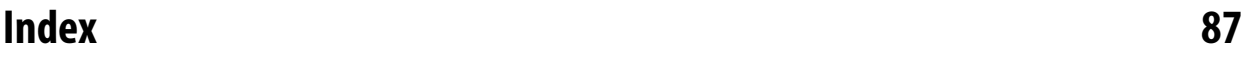

**Contents** 

# <span id="page-8-0"></span>**1 Introduction**

### <span id="page-8-1"></span>**About TreeFrog® Architecture**

The Spectra 2K library uses TreeFrog architecture for robotic tape libraries developed by Spectra Logic. TreeFrog architecture can be configured with 15 or 30 cartridge slots and one or two tape drives. In addition, TreeFrog architecture supports SCSI-2 interfaces—both low-voltage differential/single-ended (LVD/SE) and differential. The cornerstones of TreeFrog architecture are the integrated robotic picker and the uni-body robotic chassis.

## <span id="page-8-2"></span>**About This Guide**

This guide is intended to be read by the owners of the Spectra 2K library. It covers the installation and operation of the library, as well as troubleshooting information. For the latest up-to-date information please go to<www.spectralogic.com>, and view the latest *Spectra 2K Library User Guide*. Also available are these related publications:

#### **Related Publications**

- *Spectra 2K Library Release Notes* provides last-minute information about the Spectra 2K library.
- *Spectra 2K Library Developer Guide* provides SCSI reference material and other references useful to application developers.

## <span id="page-8-3"></span>**Getting Started**

If your library is already installed and configured, begin with Chapter 4 *[Using the](#page-30-2)  [Library](#page-30-2)*. To install and configure the library from the beginning, read all of the chapters of this guide in sequence.

### <span id="page-9-0"></span>**Conventions Used**

This guide uses special conventions to highlight notes, cautions, and warnings. These conventions are explained below:

**Note:** Read **Notes** for additional information or suggestions about the topic or procedure being discussed.

**Caution:** Read **Cautions** to learn ways to avoid damaging the library, tape drives or other equipment.

**Warning:** Read **Warnings** to learn ways to avoid personal injury.

### <span id="page-9-1"></span>**How to Contact Spectra Logic Corporation**

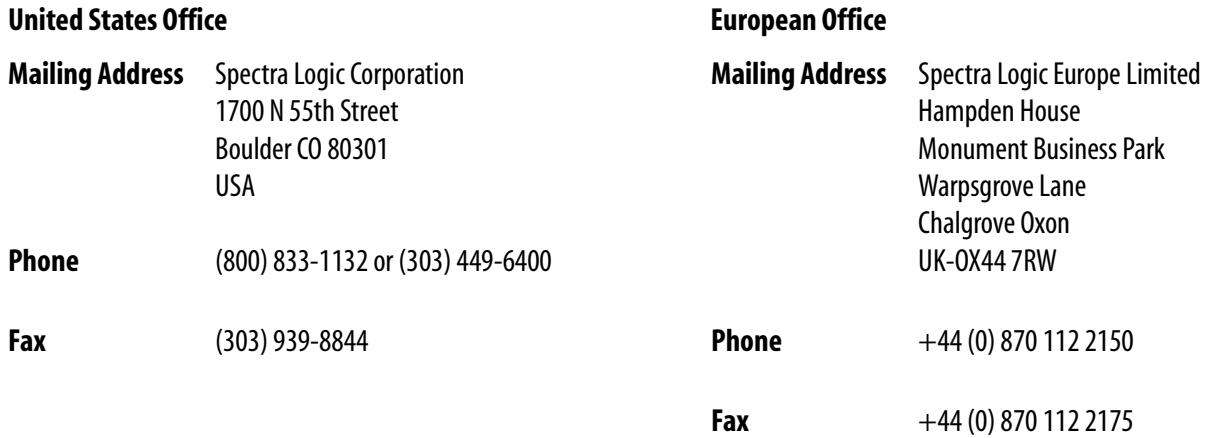

# <span id="page-10-0"></span>**2 Installing the Library**

To install the library, complete the steps outlined in these sections:

- [•Unpacking the Library](#page-10-1)
- [•Attaching to the Host Computer](#page-13-0)
- [•Attaching More than One SCSI Device](#page-17-0)
- [•Powering On the Library and Host Computer](#page-19-0)
- [•Inserting Media](#page-20-0)
- [•Installing the Data Cartridge Magazine\(s\)](#page-20-1)
- [•Using Horizontal and Rack Mounted Libraries](#page-23-0)

## <span id="page-10-1"></span>**Unpacking the Library**

Save the original packing material. If the need arises, return the library with the original packaging materials.

**Note:** Failure to return the library in its original packaging risks voiding the library's warranty.

To unpack the library, first note how the library is packed into its box ([Figure 2-1\)](#page-11-0), then proceed to the step-by-step instructions that follow.

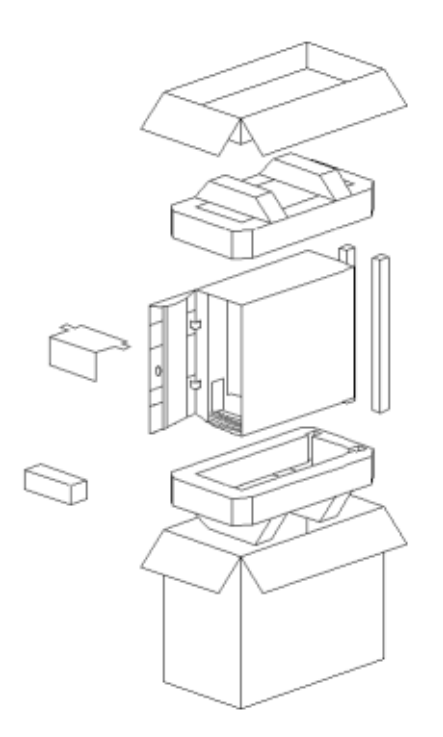

**Figure 2-1** *Unpacking the library.*

- <span id="page-11-0"></span>**1.** Remove the cardboard tray from the top of the box. This tray contains the accessories for the library (see *[Library Accessories](#page-12-0)* on page 13).
- **2.** Remove the top piece of foam protecting the library.
- **3.** Lift the library out of the box.

**Warning:** Take care when lifting the library. It weighs approximately 30 pounds.

- **4.** Remove the plastic overwrap, taking care not to scratch the paint on the library's exterior.
- **5.** With the library still sitting up on its end, use the library door key to open the library door.
- **6.** Remove the plastic and foam protecting the robotic picker ([Figure 2-2](#page-12-1) and [Figure 2-3](#page-12-2)).

**Caution:** Take care when removing these pieces not to damage the door sensor cable (the white cable that runs along the right side of the library).

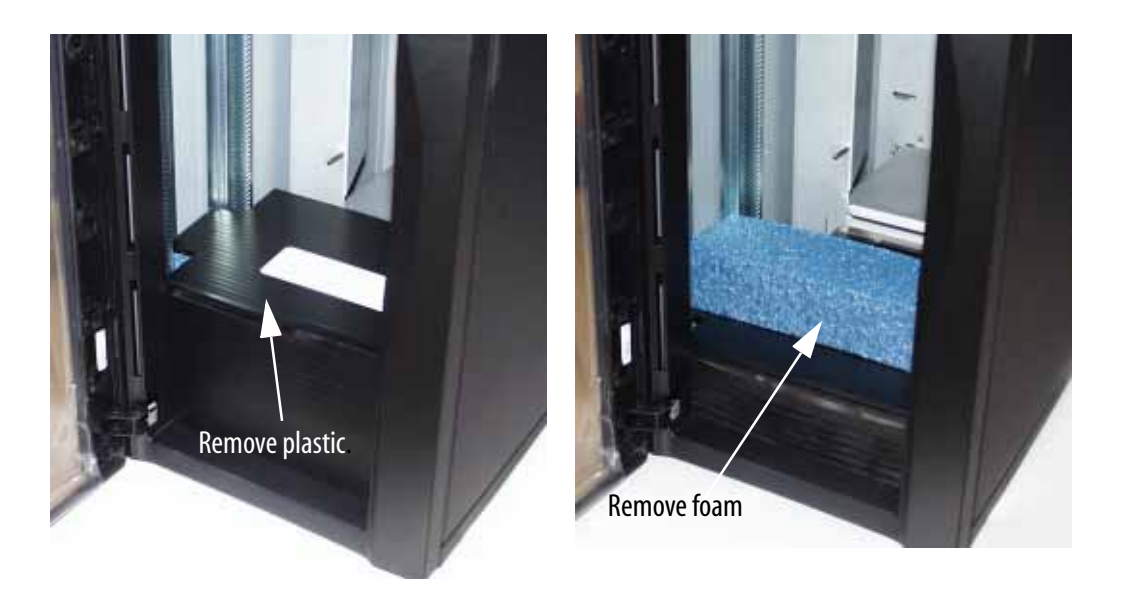

**Figure 2-2** *Remove the plastic that protects the robotic picker from moving while shipping.*

<span id="page-12-2"></span>**Figure 2-3** *Remove the foam that protects the robotic picker from moving while shipping.*

<span id="page-12-1"></span>**Note:** Remember to save all packaging materials in the event that you need to ship the library at a later date.

#### <span id="page-12-0"></span>**Library Accessories**

The library comes with the following accessories:

- •One 120-volt AC power cord (in packages shipped within the United States and Canada)
- •One or two data cartridge magazine(s)
- •Two keys for the library's front door
- •One small screwdriver, for configuring settings on the back of the library
- •One *Quick Install Guide*
- •One CD-ROM with library documentation.

## <span id="page-13-0"></span>**Attaching to the Host Computer**

Follow this procedure to connect the library as the only unit on a SCSI bus. To attach more than one SCSI device, read *[Attaching More than One SCSI Device](#page-17-0)* on page 18, as well as the documentation for the other device(s) on the bus.

#### **About the SCSI IDs and the SCSI Bus**

The library communicates with the host computer through a system of cables and connectors called the Small Computer System Interface (SCSI). The library uses an extremely fast version of SCSI called Ultra Wide SCSI, which can connect up to 16 devices in a series. Each SCSI device requires a unique SCSI ID. The library contains either two or three SCSI devices:

- •Library robotics
- •Drive 1
- •Drive 2 (optional)

The library requires one SCSI ID for the library robotics and one SCSI ID per drive for a maximum of three possible SCSI IDs. The factory SCSI ID settings work correctly for most SCSI bus configurations.

**Note:** Don't change the default settings for the library's SCSI IDs unless necessary; see *[Attaching More than One SCSI Device](#page-17-0)* on page 18.

#### **LVD/SE or Differential SCSI Interface**

The library is available with either an LVD/SE or differential SCSI interface. You will need to purchase the appropriate terminator for that interface—the LVD/SE library requires an active, multimode LVD/SE terminator, and the differential unit requires a differential terminator.

If you are not sure about the interface for your library, you can determine it in one of two ways:

**1.** Locate the SCSI interface label between the two SCSI connectors on the back panel of the library [\(Figure 2-4](#page-14-0)).

- **2.** The library interface can be identified by its part number sticker, also located on the back panel of the library ([Figure 2-4](#page-14-0)).
	- An LVD/SE library has a **W** in the position directly following the second hyphen of the part number: **9087####-#-W#**
	- The differential library has a **D** in the position directly following the second hyphen: **9087####-#-D**#

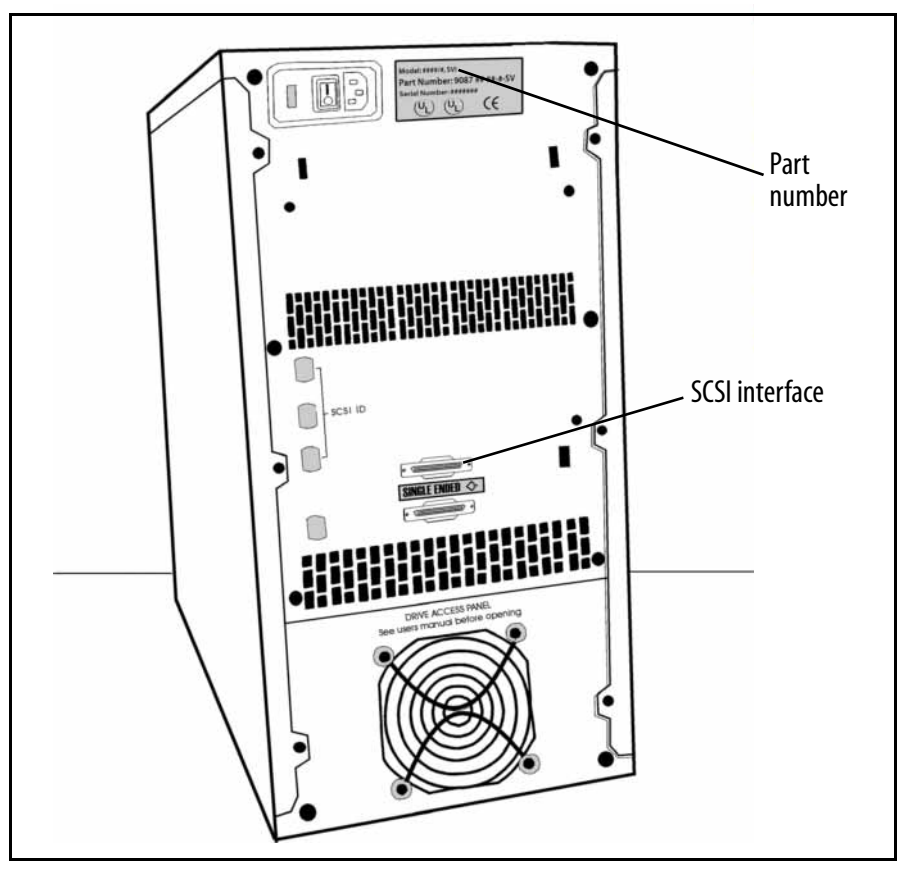

<span id="page-14-0"></span>**Figure 2-4** *The part number sticker indicates the type of SCSI interface.*

#### **LVD/SE SCSI Bus**

The LVD/SE library operates in either single-ended or low-voltage-differential SCSI mode, depending on the type of bus that is attached.

**Note:** The entire bus (including host bus adapter, devices, and termination) must be LVD to operate in LVD mode. Attaching any single-ended SCSI device to an LVD bus renders the entire bus (and all attached devices) subject to the maximum specification requirements for single-ended SCSI (including maximum cable lengths).

The LVD/SE terminator should function in either mode. To check the mode in which your library is operating, look at the library terminator and the terminator's lightemitting diode (LED). The top of the terminator lists the color of the LED for each mode.

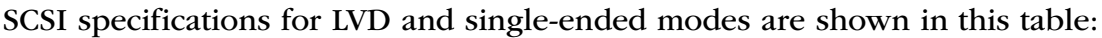

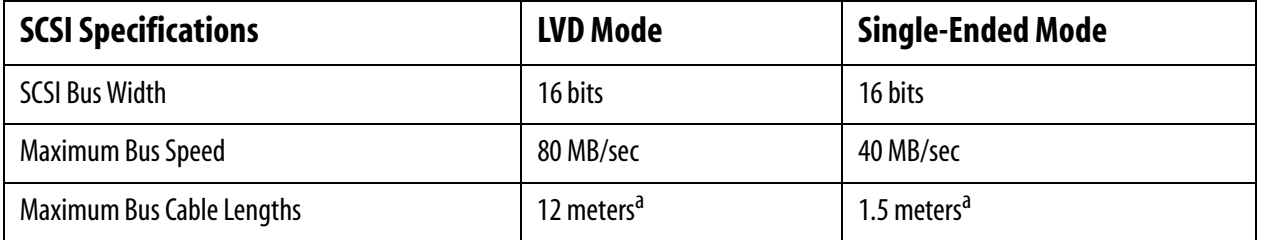

<sup>a</sup> Maximum cable length requirements include the internal cabling for each device. The library contains 60 centimeters (24 inches) of cabling inside the library.

#### **Attaching the SCSI Cable**

**Note:** The library requires a minimum of two SCSI IDs on the SCSI bus.

To attach the library to the host computer:

- **1.** Turn off the computer and library.
- **2.** Determine the correct specifications for the SCSI cable as described in *[SCSI](#page-78-2)  [Cable Requirements](#page-78-2)* on page 79.
- **3.** Attach the SCSI cable to the connector on the back of the library.
- **4.** Attach the other end of the SCSI cable to the host computer.

**5.** Determine the correct specifications for the SCSI terminator as described in *[SCSI](#page-80-1)  [Terminator Requirements](#page-80-1)* on page 81. Attach a SCSI terminator to the free SCSI connector on the library, as shown in [Figure 2-5.](#page-16-0)

**Caution:** The SCSI bus must be terminated at both ends or unexpected errors may result. Make sure that the SCSI adapter in the host computer has the appropriate termination enabled.

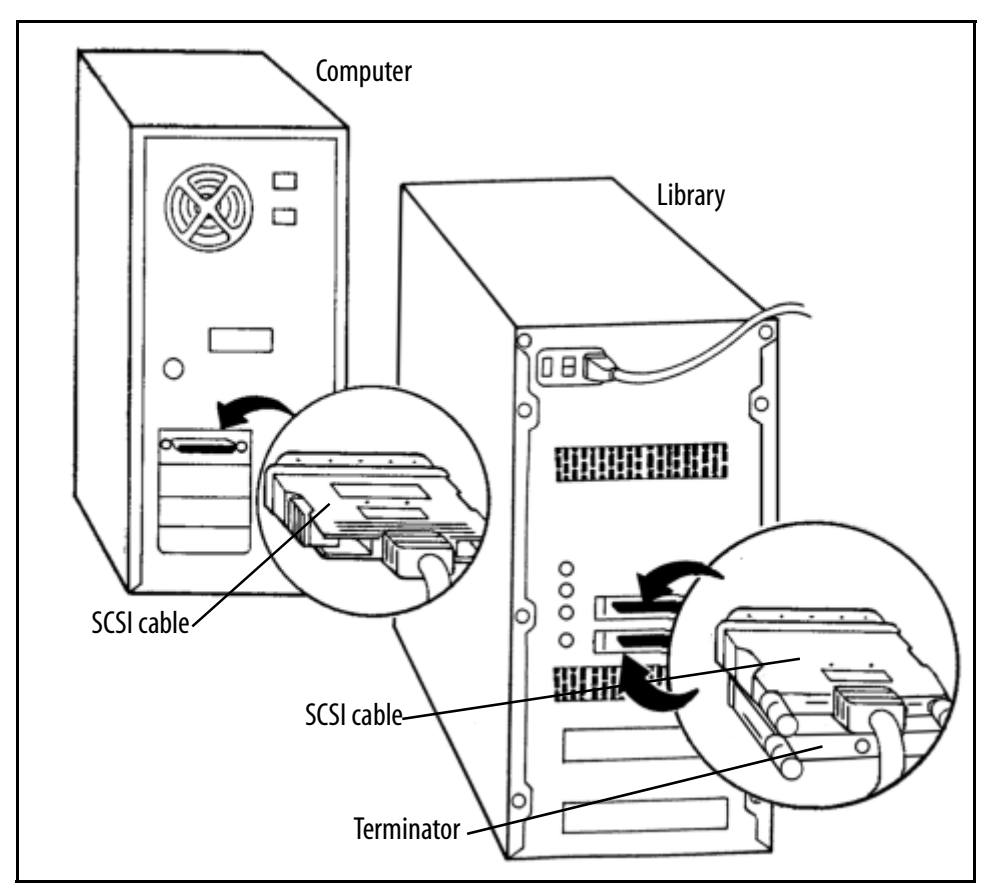

<span id="page-16-0"></span>**Figure 2-5** *Connect the library to the host computer with the SCSI cable. Connect a SCSI terminator to the library (as necessary).*

**6.** To attach additional devices to the SCSI bus, continue with *[Attaching More than](#page-17-0)  [One SCSI Device](#page-17-0)* and complete any further procedures as necessary.

The SCSI card BIOS should display the following information:

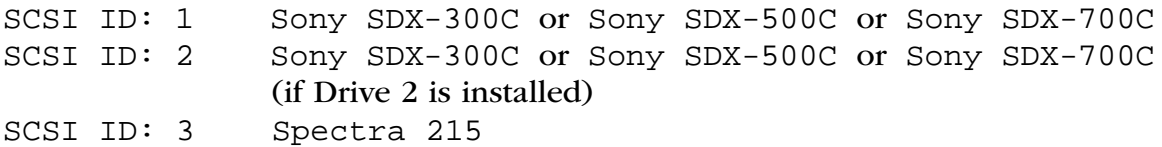

## <span id="page-17-0"></span>**Attaching More than One SCSI Device**

To attach more than one device to the same SCSI bus, review the following sections:

- •*[Verifying the SCSI Bus Requirements](#page-17-1)*, below.
- •*[Changing SCSI IDs as Necessary](#page-18-0)* on page 19.

#### <span id="page-17-1"></span>**Verifying the SCSI Bus Requirements**

To attach more than one device to a SCSI bus, confirm that the following requirements have been met:

- •Make sure that the total length of the SCSI bus is as short as possible to minimize the potential for communication errors, such as cross-talk.
- •Make sure that the total length of the SCSI bus, including cabling inside the library and all other devices, does not exceed the maximum length specified in *[Appendix](#page-78-3)  [B. SCSI Cable and Terminator Requirements](#page-78-3)*.
- •The SCSI IDs of all devices must be unique; no two devices can share the same SCSI ID. To change the SCSI IDs for the library and drives, review *[Changing SCSI IDs as](#page-18-0)  Necessary* [on page 19.](#page-18-0)
	- **Note:** An incorrectly configured SCSI bus causes most problems experienced while installing the library. Eliminate SCSI bus problems early by taking the time to configure the bus correctly the first time.

#### <span id="page-18-0"></span>**Changing SCSI IDs as Necessary**

**Note:** Do not change the default SCSI ID settings for the library or the drives unless they are set to the same value(s) already in use by other devices on the same SCSI bus or unless required by your software.

To change the SCSI IDs:

- **1.** After you have confirmed the need to modify the SCSI IDs of the library and/or the drives, power off the library, the host computer, and any other device on the SCSI bus.
- **2.** Locate the SCSI ID switches on the back panel of the library (see *[Rear Panel Components](#page-33-0)* on page [34\)](#page-33-0).
- **3.** Determine the correct settings for the SCSI ID switches. Each tape drive and the library require a unique SCSI ID number.
- **4.** Using the small screwdriver included with the library, set the SCSI IDs of the drives and the library to the correct values.
- **5.** Verify that the SCSI IDs do not match the ID of any other device on the SCSI bus *including the SCSI ID for the host computer's controller card* (usually 7)*.*
- **6.** Verify the unique settings of every device on the SCSI bus.

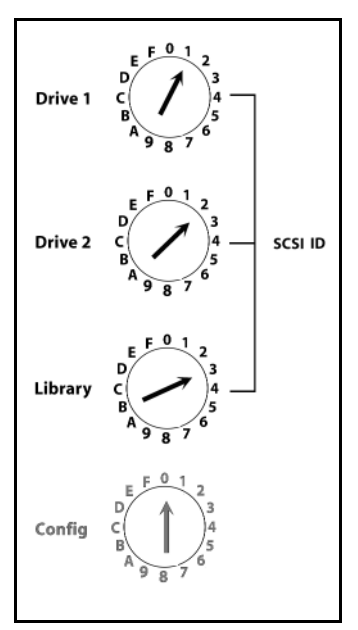

**Figure 2-6** *Use a small screwdriver to set the switch to the correct SCSI ID (default setting shown). Do not turn the library configuration (Config) switch.*

**Caution:** Incorrectly set SCSI IDs will cause malfunctions.

See Chapter 3 *[Configuring the Library](#page-24-2)* for further explanation of the use of the configuration switch.

## <span id="page-19-0"></span>**Powering On the Library and Host Computer**

After correctly connecting the library to the host computer, perform the steps described in the following sections.

#### **Powering On the Library**

Power on the library before powering on the host computer and take note of the library's initialization routine:

- •The picker moves along the length of the library, checking the data cartridge magazine (DCM) and tape drive(s) for data cartridges.
- •The picker records the cartridge locations in the library firmware.
- •The bar code reader records bar code information in the library firmware.
- •The picker parks at the bottom of the library in front of Drive 1; its LED displays a green light.

If you experience problems, see *[Troubleshooting the Library](#page-60-1)* on page 61.

#### **Powering On the Host Computer**

The host computer initializes the library and establishes connectivity between the SCSI devices at power up. The default settings for the SCSI IDs and device identification settings are:

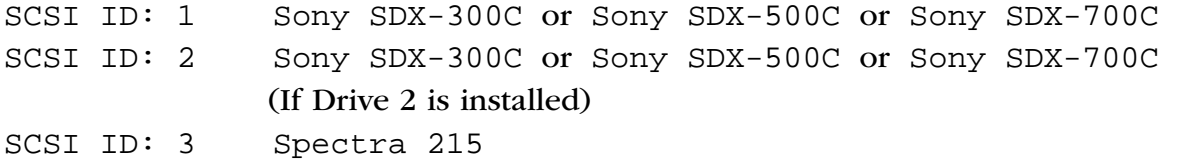

**Note:** Most UNIX operating systems create device driver files for the library as soon as the library and drives have been detected. Refer to your operating system documentation for information about the naming and location of device files.

For information about common problems communicating over the SCSI bus, see *[Troubleshooting SCSI Problems](#page-62-0)* on page 63.

To change the SCSI IDs, see *[Changing SCSI IDs as Necessary](#page-18-0)* on page 19.

## <span id="page-20-0"></span>**Inserting Media**

The simplest way to insert media into your library is to load the DCM(s) with tapes before installing the DCM(s) in the library. To do this, insert tapes one at a time into the individual slots in the DCM, with the clear plastic window of the cartridges facing away from the drives.

**Note:** For additional information regarding inserting media into the DCM, see [Figure 4-5 on page 37](#page-36-0).

## <span id="page-20-1"></span>**Installing the Data Cartridge Magazine(s)**

A library may be configured to hold 15 cartridges (one DCM) or to hold 30 cartridges (two DCMs). To install your first or only DCM, proceed as follows:

- **1.** Use the library door key to open the library door.
- **2.** Remove the DCM from its protective packaging.

Position the DCM so that the holes on the side of the DCM line up with the pegs inside the library ([Figure 2-7](#page-21-0)).

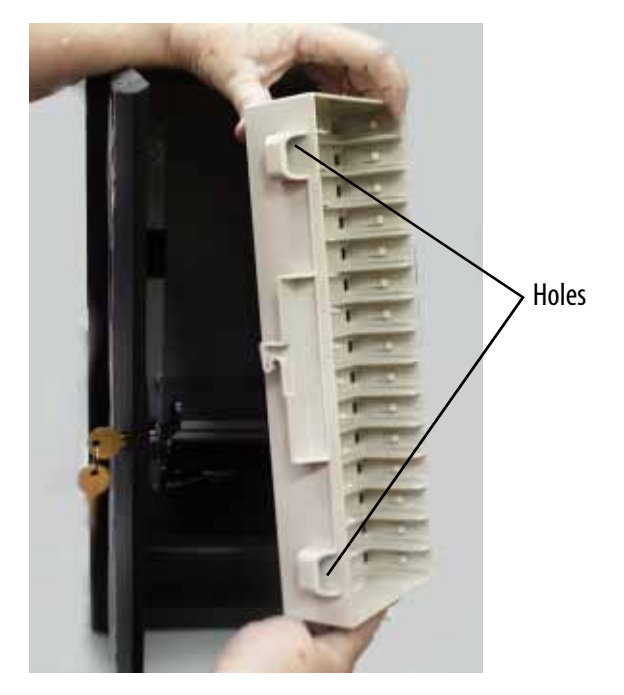

**Figure 2-7** *Properly align the DCM for insertion in the library.*

<span id="page-21-0"></span>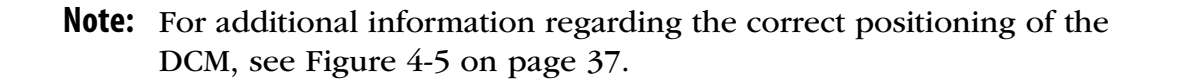

- **3.** Holding the DCM in one hand, push it firmly into its place behind the robotic picker. You will hear it snap into place when it fits correctly.
- **4.** Close and lock the library door.

#### **To Install the Second (Optional) DCM:**

- **1.** Remove the DCM from its protective packaging.
- **2.** Connect power to the library and turn it on; the library will initialize.

You will see the picker move and then stop to rest at the bottom of the library. You will then see the rotation of the DCM, so that the first DCM installed now faces the back of the library.

- **3.** After the rotation completes, use the library door key to open the library door and stop the initialization process.
- **4.** Position the second DCM upright, as you did the first, and firmly press it into its place. You will hear it snap into place when it fits correctly.

**5.** Close and lock the library door.

#### **Reading and Writing Data to Tape**

Before performing store and restore operations with the library, use your backup software to test library/host communications. Refer to your backup software documentation for instructions on specific testing procedures.

If you experience difficulty with any one of the procedures above, you may need to change the library's configuration as discussed in the next chapter.

## <span id="page-23-0"></span>**Using Horizontal and Rack Mounted Libraries**

Every Spectra 2K library can be operated in either a vertical or horizontal position.

In vertical position, the drives should be located on the bottom of the unit.

With the library in the horizontal position, the key lock is at the top and the hinges of the door are at the bottom.

Operating the library in the horizontal position requires a Horizontal Conversion Kit. To operate the library in a rack mount configuration requires a Horizontal Rack Mount Kit. See *[Purchasing Additional Library Accessories](#page-63-1)* on page 64 for information about ordering these kits from Spectra Logic.

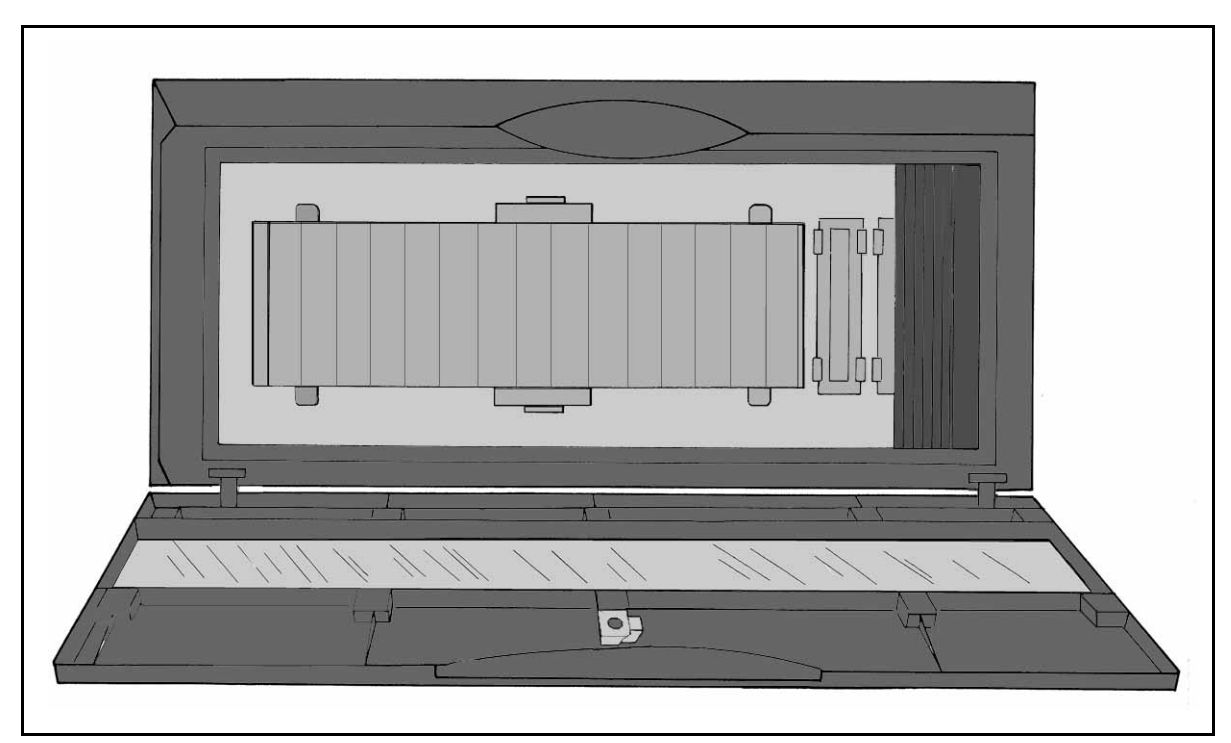

**Figure 2-8** *Positioned correctly, the horizontal (or rack mounted) library door opens downward.*

# <span id="page-24-2"></span><span id="page-24-0"></span>**3 Configuring the Library**

The Spectra 2K library is compatible with most operating systems. This chapter discusses:

- • [Changing the Library's Configuration](#page-24-1)
- • [Custom Configurations](#page-26-0)

## <span id="page-24-1"></span>**Changing the Library's Configuration**

The library is configured through the configuration switch located on the back panel.

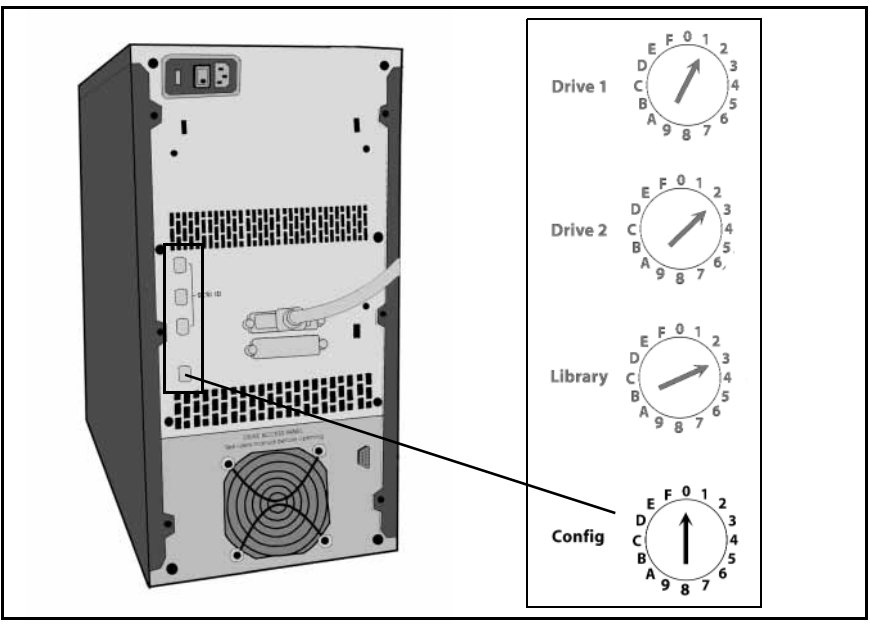

**Figure 3-1** *The rear panel of the library with a larger view of the configuration switch.*

#### **About the Configuration Switch**

The configuration switch determines:

- Emulation mode for the robotics
- Emulation mode for the AIT tape drives

The default position of the configuration switch (**0**) identifies the library and tape drives with the following information:

- Library Inquiry (or Name): Spectra 215
- Drive Manufacturer: Sony
- Drive Model: SDX-300C or SDX-500C or SDX-700C
- Drive DIP Switch: 0

These values, returned by the SCSI **INQUIRY** command, inform the host computer how to communicate with the library and tape drives. Some operating systems require custom configurations in order to communicate with the library. Customizing the library's configuration is the subject of the remaining sections in this chapter.

For the latest information about operating system specific installation procedures, see your operating system documentation, or see the *Server Preparation Document for Spectra Logic Libraries*, an on-line document located on the Spectra Logic Web site at [www.spectralogic.com/support/support\\_docs.cfm](www.spectralogic.com/support/support_docs.cfm)

**Note:** All configuration settings are controlled through the configuration switch on the back panel of the library. The Configuration Switch Settings table on [page 28](#page-27-0) summarizes the available configuration switch settings.

#### **Determine Your Configuration**

The Spectra 2K library will run successfully with the attached server or host computer running most operating systems, and secondary configuration switch changes are usually not required.

If the computer attached to the library is running one of the following, secondary configuration switch changes *are* required.

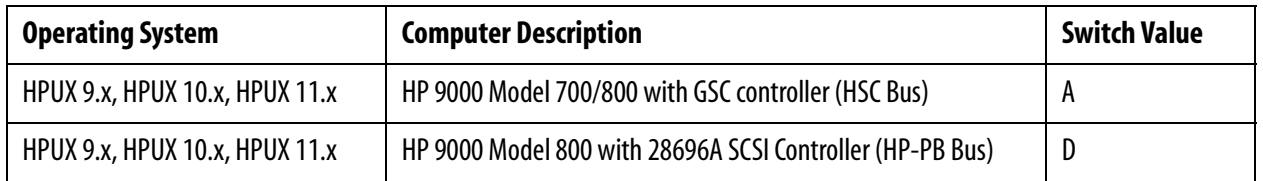

For more information about preparing your server for the Spectra 2K library, see the *Server Preparation Document for Spectra Logic Libraries*, an on-line document located on the Spectra Logic Web site at: [www.spectralogic.com/support/support\\_docs.cfm](www.spectralogic.com/support/support_docs.cfm)

## <span id="page-26-0"></span>**Custom Configurations**

The library has two types of SCSI devices: the robotic tape picker and the AIT tape drive(s). The configuration switch configures these devices to emulate, other devices. Because one switch changes the behavior of both the robot and the drives, the configuration switch may need to be set twice:

- Set the configuration switch once to change the library robotics emulation.
- Set the configuration switch a second time to change the AIT drive emulation.

**Note:** The most recent configuration always overrides previous configurations. Values listed as no change retain the previous setting.

Before setting the emulation mode for the library robotics or tape drives, find the setting you want to use in the table below.

<span id="page-27-0"></span>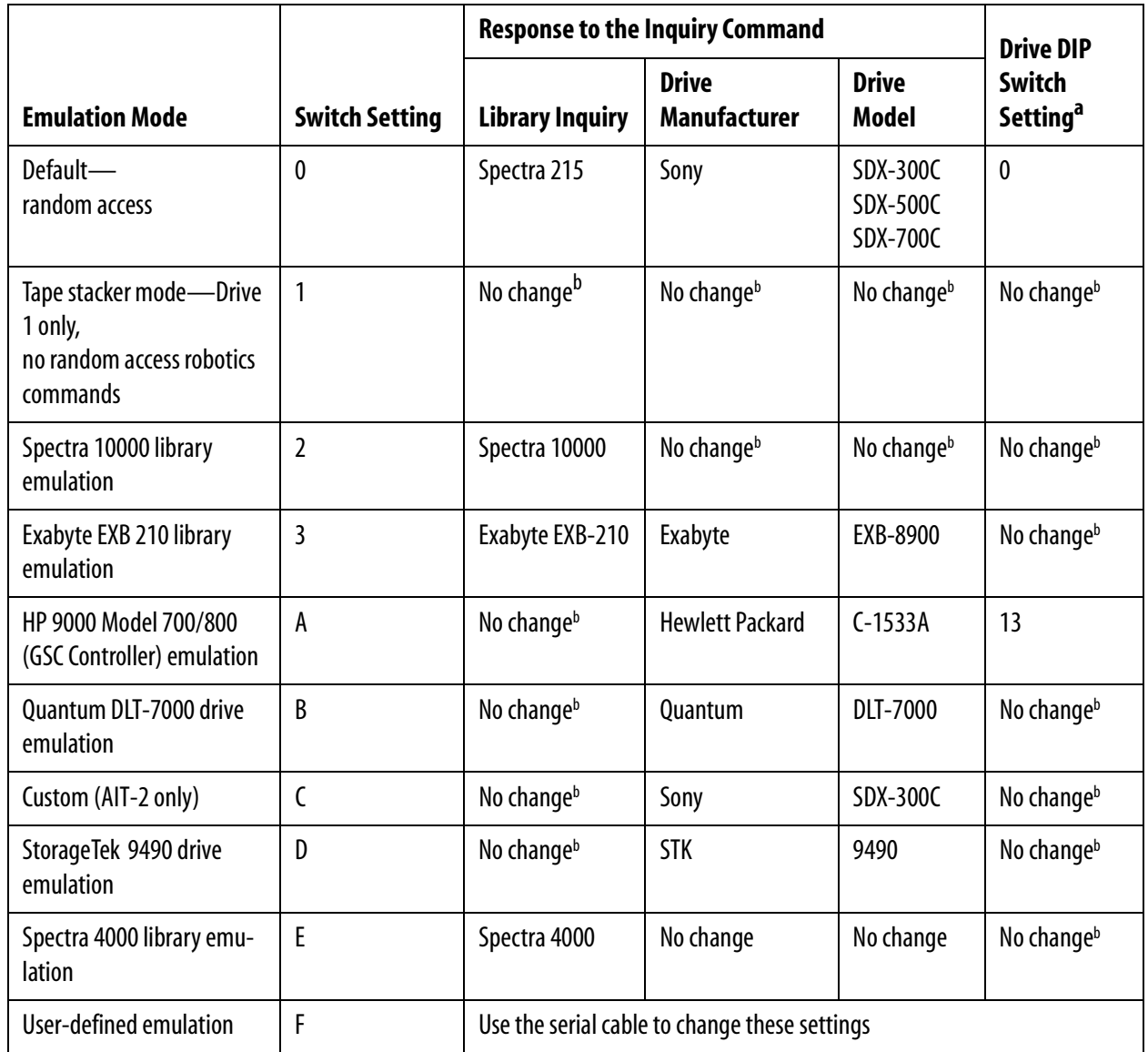

a. The Drive DIP Switch (default 0) determines the drive emulation and is set electronically by the configuration switch.

b. Values listed "No change" retain the last setting; it may be necessary to set the configuration switch a second time.

#### <span id="page-28-2"></span>**Changing Configurations**

To change the emulation mode for the library robotics or tape drives:

- <span id="page-28-0"></span>**1.** Power off the library.
- **2.** With a small screwdriver, set the configuration switch to the value that corresponds with the desired emulation mode.
- **3.** With the library door closed, power on the library.

As the library changes its configuration, the robotic tape picker pauses in front of the data cartridge magazine and the LED blinks amber and green. When complete, the picker parks in front of the drive(s).

<span id="page-28-1"></span>**4.** Check the new configuration by using your backup software, or by checking that the host computer reflects the SCSI ID inquiry string changes.

The SCSI card BIOS should display the following information:

SCSI ID: <ID #> <DRIVE MODEL> SCSI ID: <ID #> <DRIVE MODEL> SCSI ID: <ID #> <LIBRARY INQUIRY>

Make sure that the ID numbers, drive models, and library setting appear as you wanted them set.

**5.** Repeat [Step 1](#page-28-0) through [Step 4](#page-28-1) for other emulations as necessary.

#### **Changing Configurations More than Once**

The configuration switch default position of **0** overrides all previous configuration switch settings and verifies that no previous changes to the configuration of the library, drives, or drive switch positions remain, reducing the chance of mishap.

Before beginning a series of configuration changes:

- **1.** Power off the library.
- **2.** Set the configuration switch to the default position of **0**.
- **3.** Power on the library with the door closed.

After using this process to ensure that no previous switch settings remain, you can follow [Step 1](#page-28-0) through [Step 4](#page-28-1) under *[Changing Configurations](#page-28-2)* for new emulations.

Chapter 3. Configuring the Library

# <span id="page-30-2"></span><span id="page-30-0"></span>**4 Using the Library**

Once the library is already installed and configured, review this chapter to begin using the library. This chapter includes:

- • [Getting to Know the Library](#page-30-1)
- • [Attaching Bar Code Labels](#page-35-0)
- • [Using AIT Data Cartridges](#page-35-1)
- • [Using the Data Cartridge Magazine](#page-38-0)
- • [Getting Information from the Picker's LED](#page-39-0)
- • [Using the 30-Cartridge Library](#page-40-0)

### <span id="page-30-1"></span>**Getting to Know the Library**

The various components of the library include:

- Front panel components
- Internal components
- Rear panel components

#### **Front Panel Components**

The front panel components of the library include:

**Door** Provides access to the data cartridge magazine, tape drives and robotic tape picker.

**Window** Allows full visibility of the data cartridge magazine, tape drives and robotic tape picker.

**Keys** Lock and unlock the library.

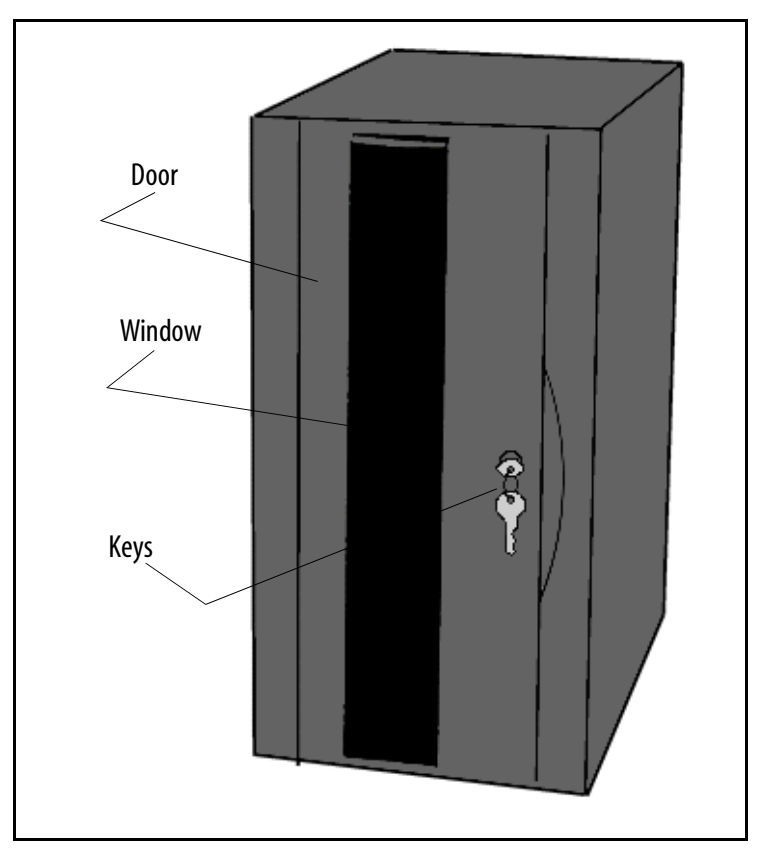

**Figure 4-1** *The library's front panel components.*

**Note:** To prevent the door from accidentally opening, and to make sure that the library operates without interruption, keep the door locked when not in maintenance.

#### **Internal Components**

To open the door, turn the key in the lock. The internal components accessible through the front door include:

- Data cartridge magazine(s) (DCM(s))
- AIT tape drive(s)
- Robotic tape picker

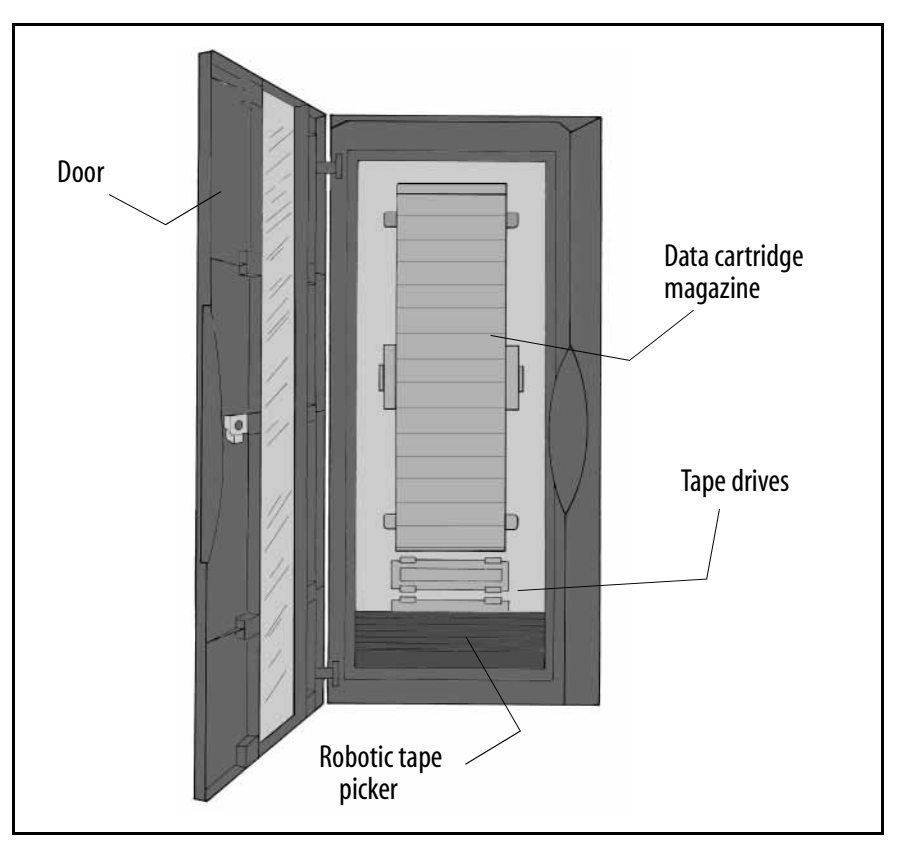

**Figure 4-2** *The library's internal components.*

**Note:** Using the internal components is described in detail later in this chapter.

#### <span id="page-33-0"></span>**Rear Panel Components**

The rear panel components of the library are used to install, configure, and repair the library; they include:

- Power entry module (includes fuse, power switch, and power cable connector)
- SCSI connectors (shown terminated in diagram below)
- Male DB-9 serial port connector (SSCL interface)
- Drive access panel and fan
- Library configuration switch
- SCSI ID switches

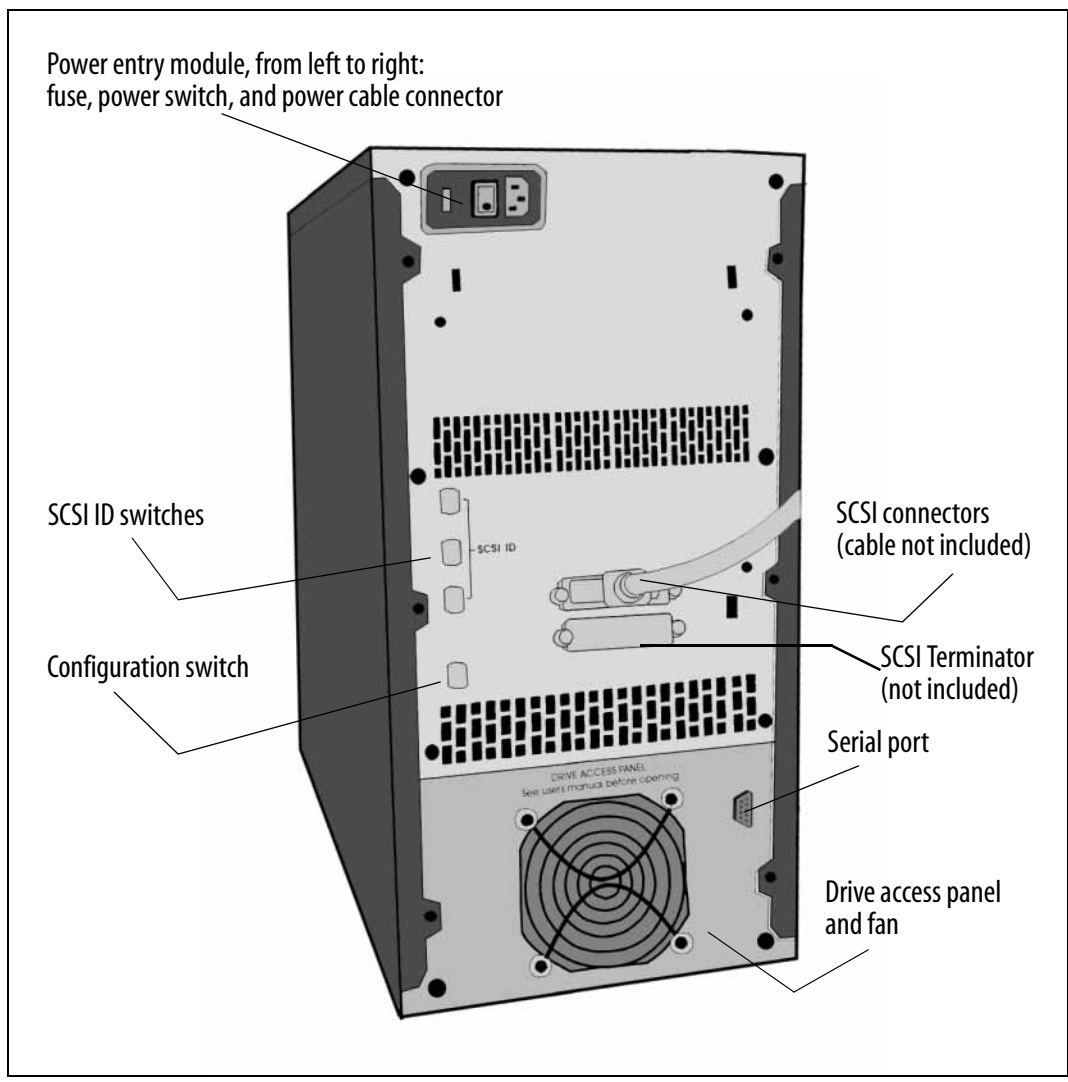

**Figure 4-3** *The rear panel of the library.*

## <span id="page-34-0"></span>**About AIT Bar Code Labels**

Review the following information before attaching bar code labels to AIT data cartridges.

**Note:** Spectra Logic bar code labels are pre-approved for use with the Spectra 2K library; keep this information for future reference.

**Label Quality** Use labels designed for AIT data cartridges. Avoid poor quality labels having poor contrast and resolution.

**Bar Code Type** Use only bar codes with standard 3-in-9 encoding (Standard 39 Code).

**Number of Characters** Use labels with eight or fewer characters (including zeros).

**Checksums** Bar code labels are available with or without checksum characters; the Spectra 2K library accepts only bar code labels with a checksum character.

## <span id="page-35-0"></span>**Attaching Bar Code Labels**

Bar code labels allow the library to track data cartridges within the library.

To attach a bar code label to an AIT data cartridge:

- **1.** Review *[About AIT Bar Code Labels](#page-34-0)* on page 35, for bar code label requirements.
- **2.** Attach the Spectra Logic approved bar code label to the cartridge.
	- Make sure that the label is within the indented box with the numbers closest to the top of the cartridge (the side with the clear plastic window).
	- Make sure the edge of the label is parallel to the edge of the cartridge as shown in [Figure 4-4.](#page-35-2)

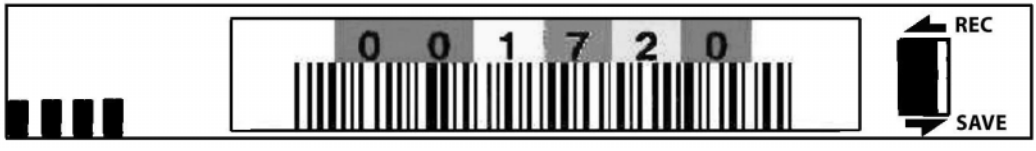

<span id="page-35-2"></span>**Figure 4-4** *Example of a bar code label attached to a data cartridge.*

## <span id="page-35-1"></span>**Using AIT Data Cartridges**

AIT is the only tape to incorporate the unique Memory-In-Cassette (MIC) feature. A memory chip built into the tape cartridge holds the tape's entire data structure, history, and other user-definable information read directly by the AIT drive. The MIC feature reduces file access time and expedites the operation of the drive.
### **Inserting and Removing Data Cartridges**

The relationship of the data cartridges and the DCM is shown in [Figure 4-5.](#page-36-0) When inserting and removing AIT data cartridges, the cartridges should be handled as follows:

- The cartridge is inserted in the DCM with the cartridge window facing the top of the magazine. Correctly installed, the data cartridge snaps into the tape slot.
- The cartridge is removed when grasped and pulled straight out of the DCM.

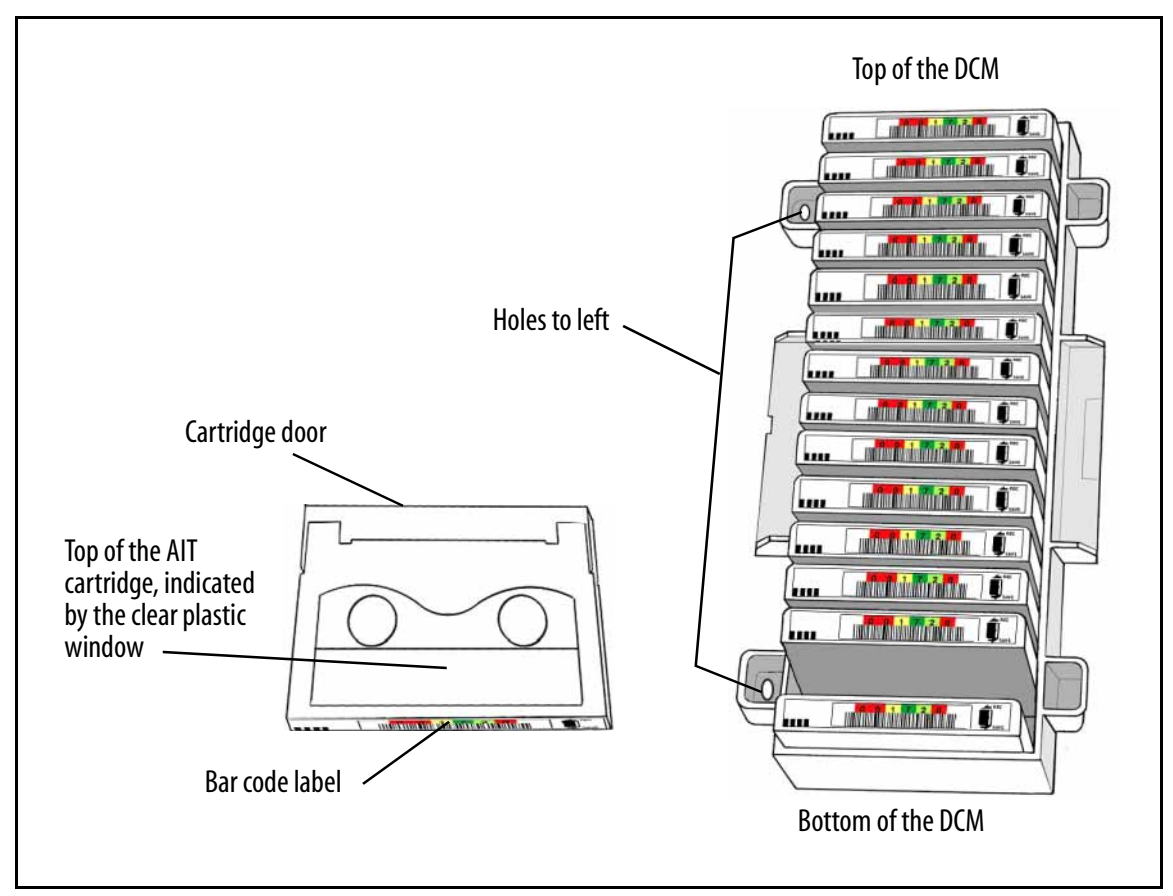

<span id="page-36-0"></span>**Figure 4-5** *An AIT cartridge, left, and a DCM containing multiple AIT cartridges.*

#### **Write-Protecting and Recording**

The write-protect tab on the AIT cartridge prevents accidental data erasure. To use the write-protect tab on the AIT data cartridge:

- With your fingernail, move the tab on the edge of the data cartridge to the SAFE position. With the tab in this position, the tape can be read, but it cannot be written to, and data on the tape is safe from accidental deletion.
- Move the tab to the REC position to record data. With the tab in this position, the tape can be written to, and the data already on tape can be erased and written over.
	- **Note:** There is a slight difference in the configuration of the write-protect tab between the AIT-1 cartridge and the AIT-2 and AIT-3 cartridges: the tab is vertical on AIT-1, and it is horizontal on AIT-2 and AIT-3. The example in [Figure 4-4 on page 36](#page-35-0) shows the AIT-2 and AIT-3 cartridge style.

#### **Inserting a Tape Cartridge into a Drive**

The robotic tape picker moves tapes between tape storage slots and the tape drives. If, for any reason, you need to manually install the data cartridge directly in the tape drive (for example, to load a firmware tape), follow this procedure.

To insert a data cartridge directly into a tape drive:

- **1.** Open and close the library door. Shortly before the picker completes its calibration routine, it pauses in front of the DCM and the LED shines green.
- **2.** Open the door of the library while the picker is parked in front of the DCM.
- **3.** Carefully insert the tape cartridge in the drive with the window facing the top of the drive.

To remove a data cartridge from the drive without using the library robotics:

- **1.** Power on the library.
- **2.** Open the door of the library with the picker in front of the DCM.
- **3.** Press Eject on the front of the drive, and the tape ejects.

**Caution:** Do not attempt to remove an AIT data cartridge from the tape drive without pressing Eject, or you risk damaging the cartridge and/or the drive. For a diagram showing the location of the drive Eject button, see [Figure 5-1 on page 43.](#page-42-0)

## **Using the Data Cartridge Magazine**

Once you have finished installing data cartridges in the DCM, insert the full magazine in the library. Align the DCM holes with the library's posts and press firmly to latch the retaining clips on each side of the DCM. Remove the magazine by firmly grasping near the top of the magazine with one hand and pulling it straight out through the door.

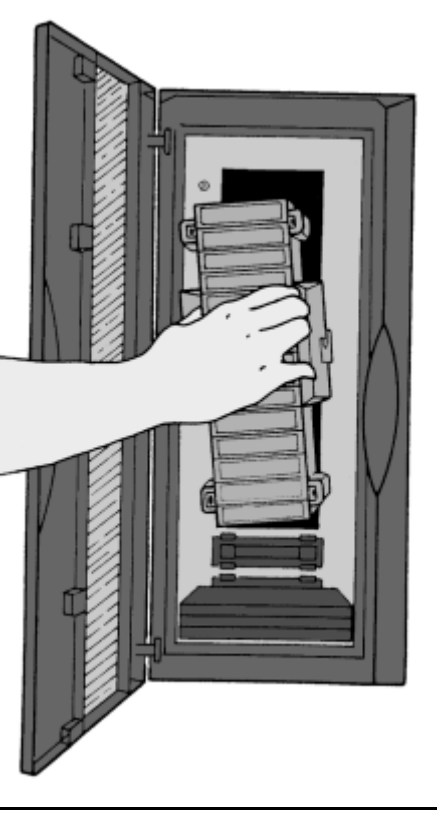

**Figure 4-6** *Inserting the DCM in the library.*

### **Storing Cartridges Outside the Library**

Follow these guidelines to store data cartridges outside the library with the DCM:

- Attach the clear plastic lid to the front of the DCM to shield the data cartridges from dust and other debris while in storage.
- Follow the tape storage suggestions described in *[Caring for Data Cartridges](#page-55-0)* on [page 56](#page-55-0).
- Before inserting cartridges in the library, store the cartridges for 24 hours in the same room as the library; this prevents problems such as tape seizure caused by cold or cool tapes.

## **Getting Information from the Picker's LED**

The robotic picker's light-emitting diode (LED), visible through the window of the library, shines either green or amber. The colored light indicates the status of the picker. The following table describes the LED operational modes and the information conveyed by these operating modes.

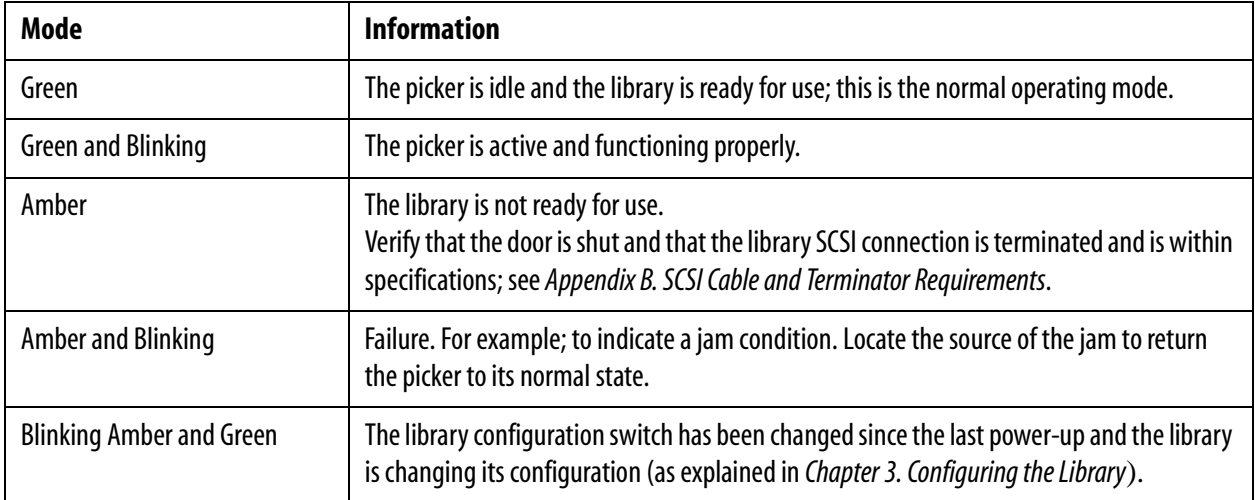

## **Using the 30-Cartridge Library**

The front door provides access to one 15-cartridge DCM at a time.

To access the second DCM:

**1.** Open and close the library door.

During the library's initialization procedure, the magazine carousel turns 180 degrees, reversing the positions of the magazines.

- **2.** As soon as the carousel turns, open the door of the library with the second magazine in front.
- **3.** Close the door of the library and the process repeats itself.

In all other respects, the use of the 30-cartridge library is identical to the use of the 15-cartridge library.

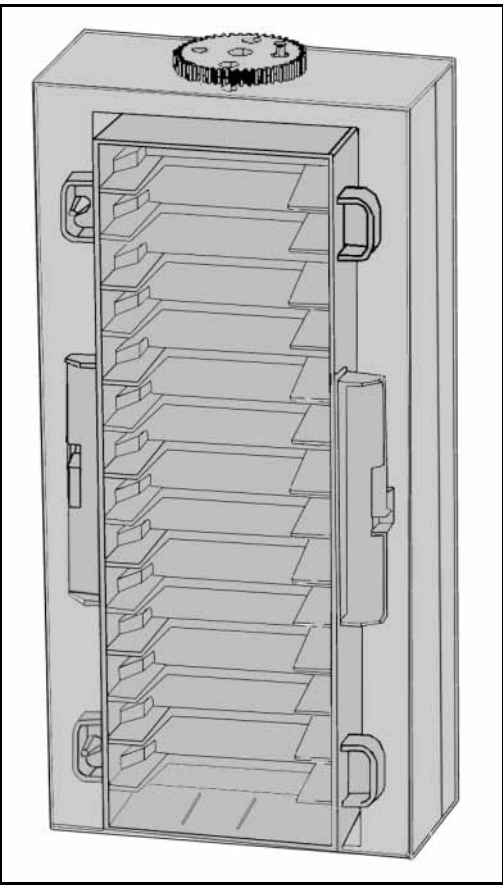

**Figure 4-7** *The 30-cartridge magazine carousel.*

Chapter 4. Using the Library

# **5 Using the AIT Tape Drives**

The Sony AIT tape drive is a high-performance, low-maintenance tape drive. Using the AIT tape drives requires:

- • [Getting to Know the AIT Tape Drive](#page-42-1)
- • [Getting Information From the Drive LEDs](#page-43-0)
- • [Maintaining the AIT Tape Drive](#page-45-0)

## <span id="page-42-1"></span>**Getting to Know the AIT Tape Drive**

The AIT tape drive has an internal, variable-speed fan that cools the baseplate and other drive components without introducing airborne dust into the tape path. The fan, visible from the outside of the library, is also a critical part of the drive-cooling mechanism.

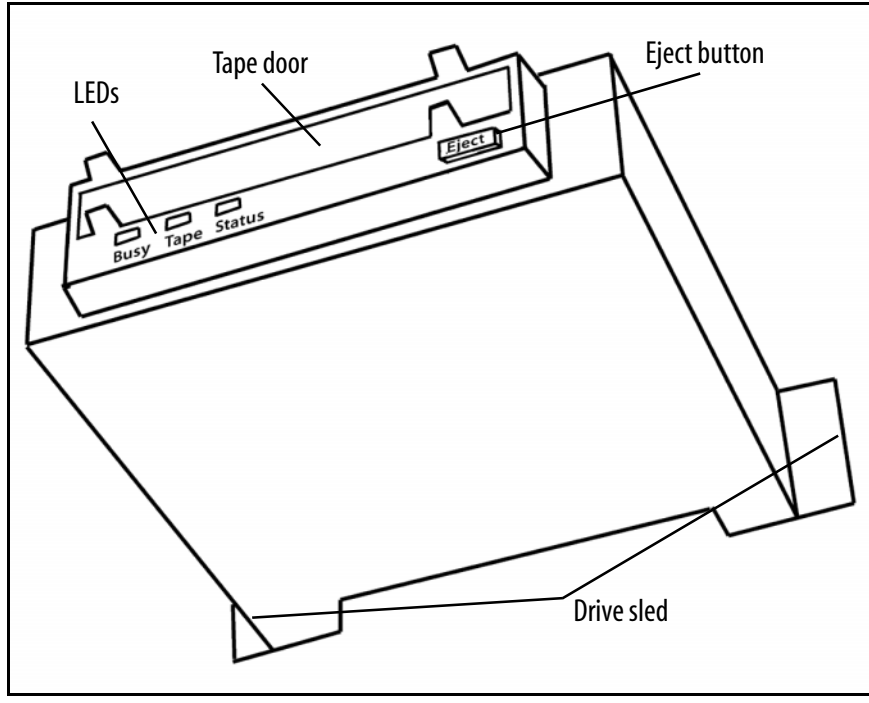

<span id="page-42-0"></span>**Figure 5-1** *An AIT drive in a drive sled.*

For further information about AIT tapes and tape drives, see *[Sony AIT Tape](#page-73-0)  [Specifications](#page-73-0)* on page 74.

## **Built-In Cleaning Feature**

The Sony AIT drive uses a built-in head cleaner designed to last for the life of the drive. This built-in cleaner works well, but it should not be relied upon as the *only* drivecleaning mechanism, particularly in environments where more excessive drive head contamination may occur. Spectra Logic recommends that drives be cleaned after every 100 hours of use in normal data center environments. If excessive read or write errors occur while the drives are being cleaned with that frequency, Spectra Logic recommends cutting the cleaning time to every 50 hours of drive use.

**Caution:** Drive cleaning should be performed using only approved Sony SDX-TCL cleaning cartridges. For ordering information, see *[Purchasing Additional Library Accessories](#page-63-0)* on page 64.

For more information about cleaning your drives, see *[Tape Drive Head Cleaning](#page-45-1)* on [page 46](#page-45-1).

## <span id="page-43-0"></span>**Getting Information From the Drive LEDs**

The AIT tape drive has three light emitting diodes (LED) on the front of the drive:

**Busy** Indicates drive read and write activity.

**Tape** Indicates tape load and unload activity and error rate information.

**Status** Indicates the status of the tape drive, including whether the tape inside is writeprotected, if it is a cleaning tape, or if the drive failed a self-test.

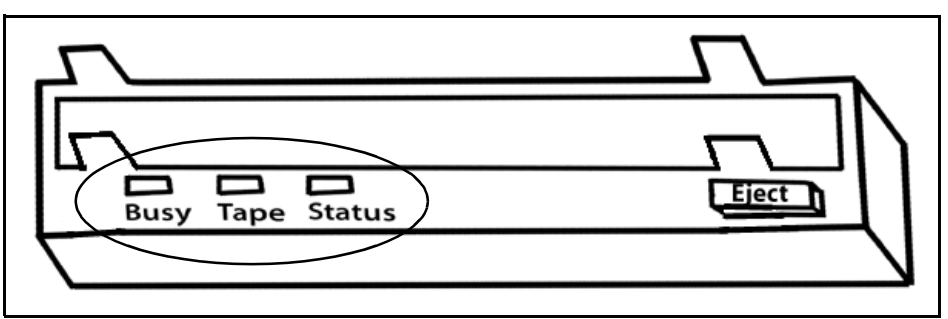

**Figure 5-2** *The AIT tape drive LEDs.*

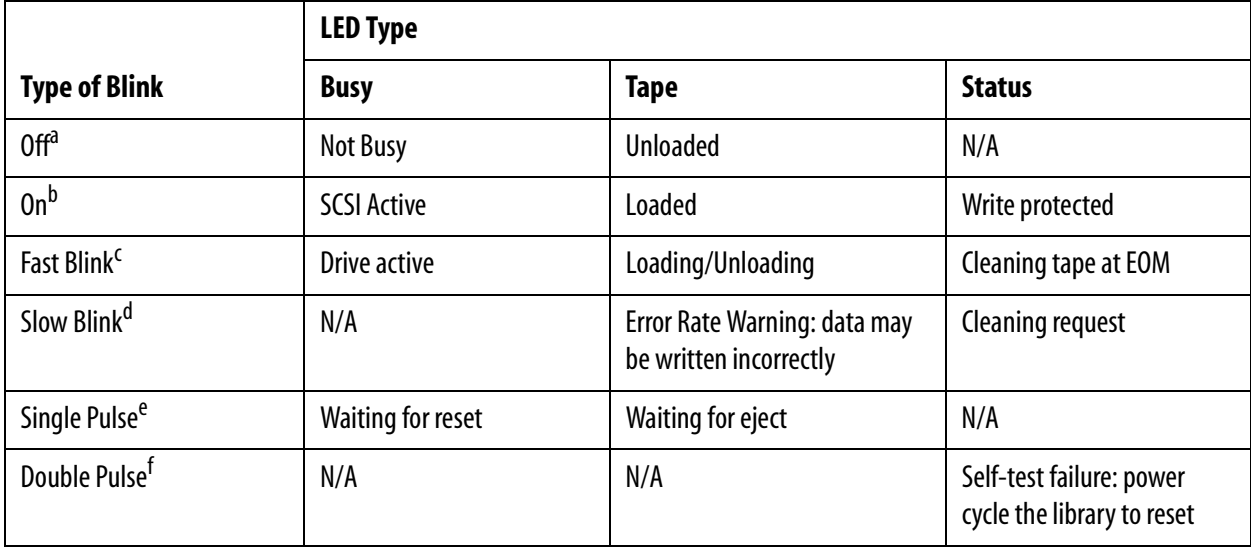

The following table summarizes the information carried by the blinking methods of the different drive LEDs:

a. Off: no color in the LED

b. On: green\* and not blinking

c. Fast blink: blinks green\* for 1/4 second and off for 1/4 second

d. Slow blink: blinks green\* for 3-1/2 seconds and off for 1/2 second

e. One pulse: blinks green\* for 1/4 second and off for 1 second

f. Two pulse: blinks green\* for 1/4 second twice in a row then off for 1 second

\* A green light on AIT-1 and AIT-2 drives is equivalent to a blue light on AIT-3 drives.

If the drive's Tape LED indicates possible errors with the data on that tape, the errors may be caused by old media or physical damage to the media. Resolve the problem by copying the data to another tape and discarding the old tape.

## <span id="page-45-0"></span>**Maintaining the AIT Tape Drive**

The AIT tape drive is an extremely reliable media storage subsystem; performing a few simple maintenance procedures will keep the drives reading and writing reliably for many years.

- For best performance with AIT tape drives, perform a read/write confidence test with your backup software regularly. For information about performing this operation, see the documentation for your backup software.
- As explained in *[Getting to Know the AIT Tape Drive](#page-42-1)* on page 43, the drive cleans itself when necessary. If further cleaning is necessary, as indicated by the drive LED light and/or by the read/write confidence test, use only Sony SDX-TCL cleaning cartridges. For ordering information, see *[Purchasing Additional Library Accessories](#page-63-0)* [on page 64.](#page-63-0)

### <span id="page-45-1"></span>**Tape Drive Head Cleaning**

Head cleaning with a Sony SDX-TCL cleaning cartridge should be performed in the following situations:

- Every 100 hours of drive use (or less) in the following situations:
	- When the tape library has been installed in areas having high amounts of airborne particulates.
	- When the drive fails to write or read data correctly.
	- When the drive fails to eject a data cartridge.

**Note:** Dirty drive heads are not the only cause for read or write failures. Damaged media can also cause this type of failure.

Most installations require scheduled cleaning using SDX-TCL cleaning cartridges. Scheduled cleaning is definitely required in installations having high amounts of airborne particulates. Most software applications have features that allow scheduled automatic head cleaning of tape libraries.

#### **Manual Drive Head Cleaning Operation**

To clean your AIT tape drives, follow these steps:

**Note:** Use only Sony SDX-TCL cleaning cartridges.

- **1.** Power on the library.
- **2.** Open and close the library door.

Before the picker completes its calibration routine, it pauses in front of the DCM and the LED shines green.

- **3.** Open the door of the library while the picker is parked in front of the DCM.
- **4.** Carefully insert the cleaning tape into the drive with the window facing the top of the drive.

The cleaning tape performs automatic cleaning and ejects the cartridge when complete.

**Caution:** Do not use the cleaning cartridge for more than the number of specified cleaning cycles indicated on the cartridge label. Mark the cleaning cartridge each time you use it or use backup software to track cleaning cartridge usage.

Chapter 5. Using the AIT Tape Drives

# **6 Library Stacker Mode**

If you are familiar with the operations of a tape stacker, you should have no problems operating the library in stacker mode. The following information covers the basics of the stacker mode for both the 15-cartridge and 30-cartridge libraries.

## **Stacker Mode Overview**

In tape stacker mode, the library:

- Treats the DCM(s) as a single storage unit
- Reads and writes data using only Drive 1
- First selects cartridges at one end of the DCM and works towards the other end, requiring careful arrangement of cartridges in the DCM
- Performs different operations as controlled by opening the door for less than two seconds

#### **Using Drive 1 Only**

Only Drive 1 is used in stacker mode. In a library with two tape drives, Drive 2 is powered on and idle, but unrecognized by the library and host computer. Furthermore, a drive must always be installed in the location for Drive 1; stacker mode never recognizes the location for Drive 2.

#### <span id="page-48-0"></span>**Thinking Like One Big Data Cartridge**

The library stacker treats the DCM as if it were a single storage unit. It performs cartridge operations beginning with the cartridge in the first slot of the DCM. When the library stacker is through with a cartridge, it moves the cartridge to the next *available*  slot in the DCM. The library stacker then grabs the cartridge in the next slot, moves it to the drive, and continues in this way until the command is complete.

See the diagrams on [page 50](#page-49-0) for a detailed view of the stacker mode process.

<span id="page-49-0"></span>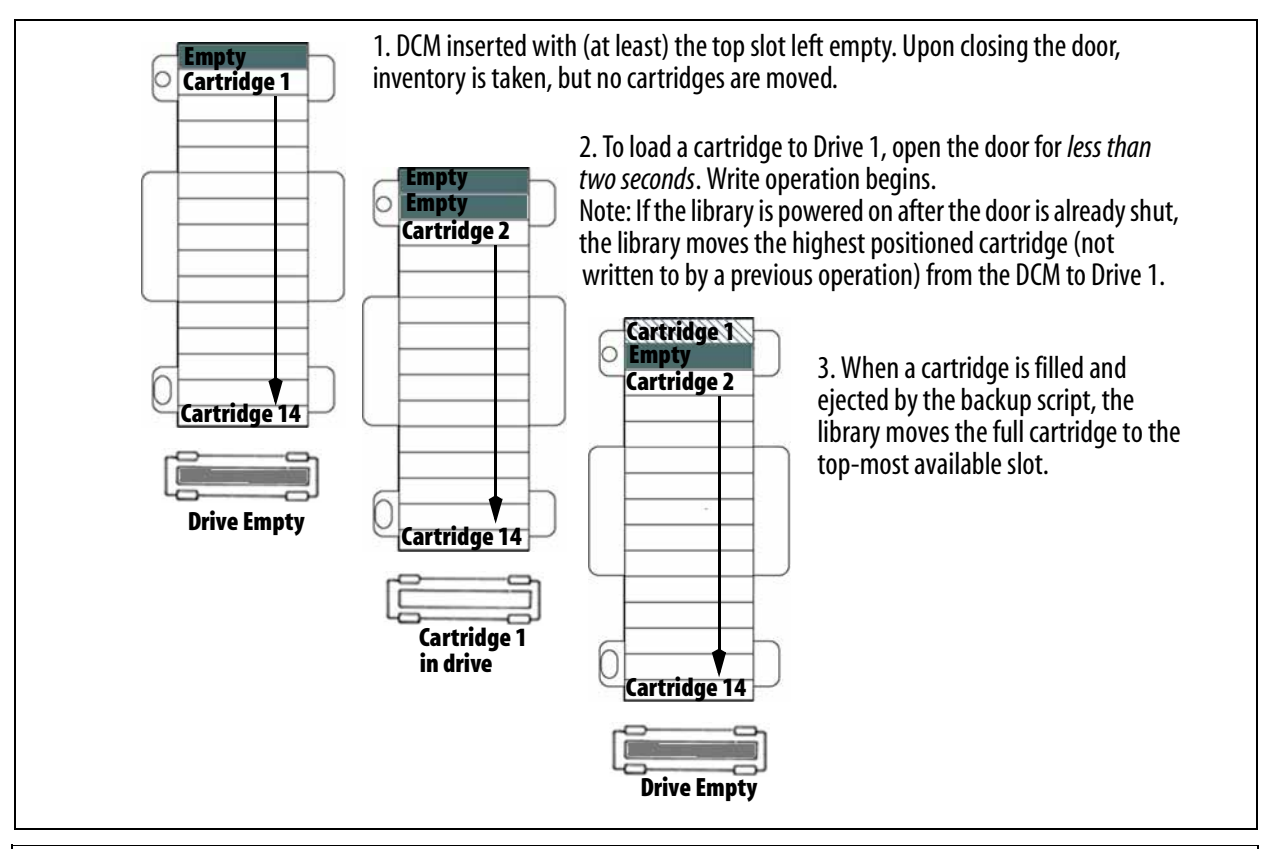

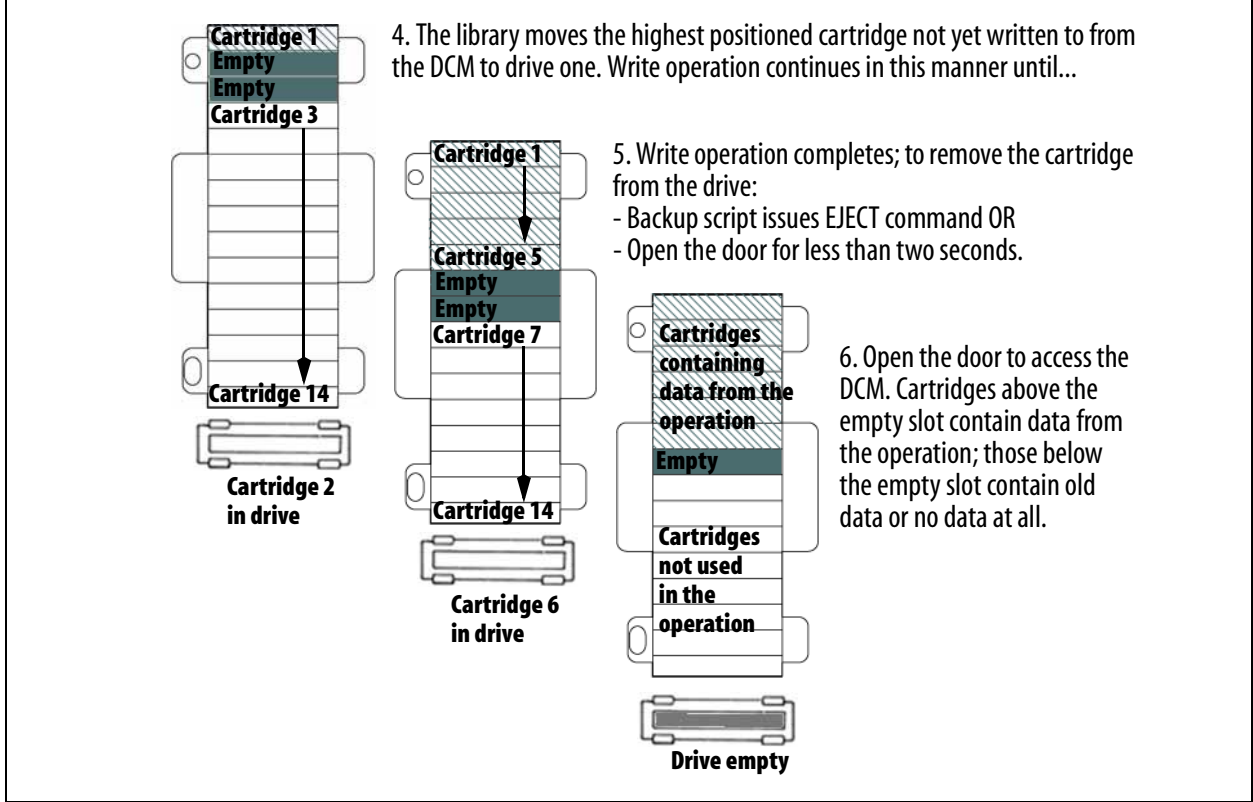

## **Arranging Cartridges in the DCM**

Because the library only distinguishes between individual cartridges by their order in the DCM, arrange the cartridges in the DCM following these guidelines:

**Empty Top Slot** Leave the top slot empty. When the library stacker completes operations with a cartridge, it moves the used cartridge to the highest available slot and removes the cartridge in the next lower slot. By leaving the top slot empty, you assure that a space remains between the cartridges used and cartridges not used by the stacker, thus making it easier to tell the difference when you want to remove the DCM.

**Cartridge Order** Install the cartridges in the order you want them to be used. The cartridge at the top of the DCM is the first cartridge loaded. Make sure that the write protect tab on all cartridges is set to REC before attempting a write operation.

**Do Not Overload** Do not overload the DCM with cartridges. After a store completes, you don't want to mistake cartridges that contain data for cartridges that are empty. Use a maximum of 14 cartridges in a 15-cartridge library or 29 cartridges in a 30-cartridge library.

**Do Not Underload** Do not under-load the DCM with cartridges. Most stacker scripts return an error when the media runs out of room and require that the entire operation (or series of operations) be repeated.

**Do Not Use for Cartridge Storage** Do not store cartridges in the library stacker. All cartridges within the stacker (not write-protected) are fair game for stacker read or write operations.

**Label Cartridges** When storing data cartridges, label the cartridges carefully. Include the date, data type, and script name. Additional DCMs may be useful for organized storage. See *[Purchasing Additional Library Accessories](#page-63-0)* on page 64 for ordering information.

## **Controlling the Library Stacker**

The operation of the door determines the operating mode for the library as described by the following table.

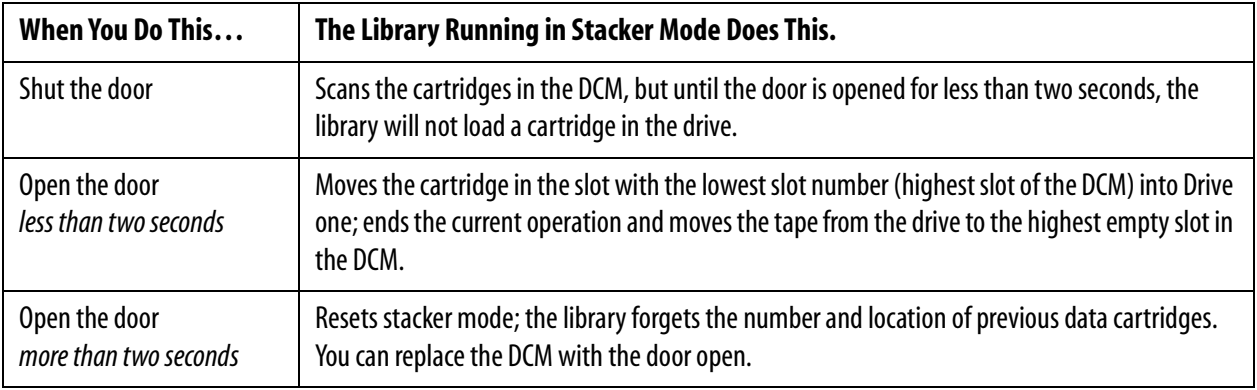

**Caution:** To avoid errors, do *not* open the door during read/write operations.

## **Using the Library in Stacker Mode**

Tape stacker mode allows you to create your own backup and restore scripts and run them with the library. For information on writing scripts, see your UNIX man pages and/or operating system documentation.

To read or write data with the library stacker:

- **1.** Configure the library for stacker mode as described in *[Custom Configurations](#page-26-0)* [on page 27.](#page-26-0)
- **2.** Power on the library stacker and host computer.
- **3.** Load the cartridges in the DCM as described in *[Thinking Like One Big Data](#page-48-0)  Cartridge* [on page 49](#page-48-0).
	- The cartridge nearest the top of the magazine is the first cartridge loaded in the drive.
	- Leave empty the very top slot in the data cartridge magazine so that you can distinguish between cartridges used in the operation and cartridges not used.
- **4.** Shut the door, open it for *less than two seconds*, then close it. The library loads the first cartridge into Drive 1.
- **5.** Issue a command over the SCSI bus. The library stacker mode cycles through cartridges as they are filled with data until the command completes or the stacker runs out of unused data cartridges.
	- **Note:** To differentiate between tapes containing data and unused tapes, always insert the DCM in the library with the top slot empty. This way, once the store completes, an empty slot separates the tapes with data from the tapes not used (see the diagrams on [page 50\)](#page-49-0).

Chapter 6. Library Stacker Mode

# **7 Maintenance, Troubleshooting, and Repairs**

This chapter reviews maintenance, troubleshooting, and repairs; this includes:

- • [Maintaining the Library](#page-54-0)
- • [Troubleshooting the Library](#page-60-0)
- • [Shipping Information](#page-65-0)
- • [Purchasing Additional Library Accessories](#page-63-1)
- • [Shipping Information](#page-65-0)
- • [Spectra Logic Repair Policies](#page-66-0)

## <span id="page-54-0"></span>**Maintaining the Library**

Maintaining the library requires:

- • [Caring for Data Cartridges](#page-55-1)
- • [Caring for the Library](#page-57-0)
- • [Replacing the Fuses](#page-58-0)

#### <span id="page-55-1"></span><span id="page-55-0"></span>**Caring for Data Cartridges**

Although AIT cartridges are ruggedly built, they must be handled with care to preserve the data that they contain. The following are guidelines for storing and using AIT cartridges:

- Do not open the tape access door of the cartridge or touch the magnetic tape; one fingerprint can prevent a drive from reading the tape. Handle only the plastic tape cartridge.
- Keep the cartridge away from sources of electromagnetic fields such as telephones, dictation equipment, mechanical or printing calculators, motors, stereo speakers, and bulk erasers. Do not lay cartridges on a computer monitor or on the base unit of a computer.
- Keep the cartridge away from direct sunlight and heat sources, such as radiators and warm air ducts.
- Keep the cartridge free of moisture. Do not wet or submerge a cartridge in liquid.
- Do not expose the cartridge to temperature extremes. Allow the cartridge to reach room temperature slowly.

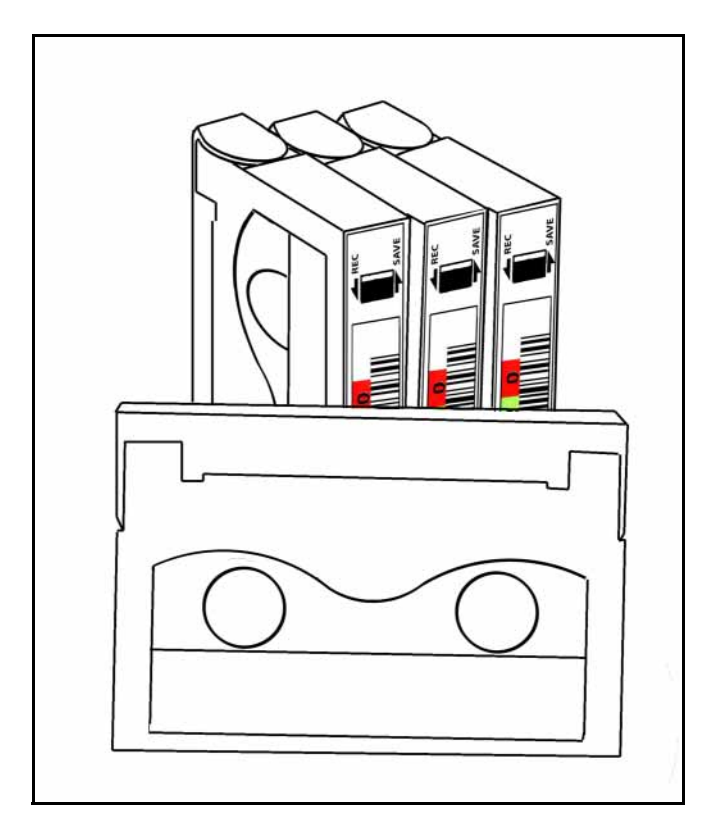

**Figure 7-1** *AIT data cartridges.*

### **Handling of Tape Cartridges**

Proper handing of tape cartridges is essential to insuring data integrity.

- Tape cartridges must be kept in a clean, dust-free environment. Store tape cartridges in a sealed container (the individual tape case or the 15-slot cartridge packs with the dust cover installed) when they are not loaded in the library. The Spectra Logic Pack Rack™ cartridge storage system is recommended for storing DCMs.
- Avoid abusive handling or dropping of tape cartridges. If a cartridge is inadvertently dropped, inspect it for damage. The dust cover on the cartridge must be properly seated or it could cause a jam condition in the tape drive.
- Cartridges should be used under the following conditions:
	- Temperature:  $41^{\circ}$ F to  $113^{\circ}$ F (5<sup>o</sup>C to  $45^{\circ}$ C)
	- Relative Humidity: 20 percent to 80 percent (non-condensing)
	- Maximum Wet Bulb Temperature: 77°F (25°C)

**Note:** Extreme changes in temperature and humidity should be avoided whenever possible.

• Condition of the cartridge. Before use, the cartridge should be conditioned by exposure to the operating environment for a time at least equal to the period during which it has been out of the operating environment (up to a maximum of 24 hours).

#### <span id="page-57-0"></span>**Caring for the Library**

For a lifetime of reliable performance from your library, disconnect the power to the library and perform an annual inspection of the internal components.

- Use compressed air to clean out the slots in the DCM(s).
- Use compressed air to clean out the inventory sensors on the robotic tape picker [\(Figure 7-2\)](#page-57-1).
- Use a soft cloth to clean the bar code scanner window on the robotic tape picker [\(Figure 7-2\)](#page-57-1).
- With power to the library disconnected, open the rear access panel and use compressed air to clean out the area behind the drives.

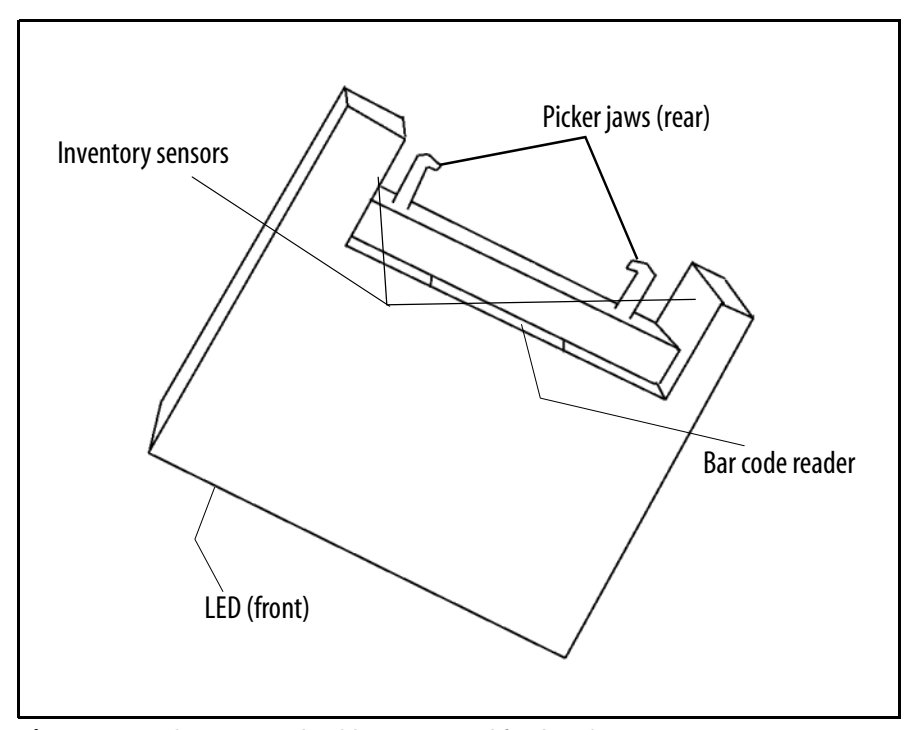

<span id="page-57-1"></span>**Figure 7-2** *Robotic tape picker (shown removed for clarity).*

#### <span id="page-58-0"></span>**Replacing the Fuses**

The fuses used in the library are  $1/4 \times 1$ -1/4 inches (3AG) or 5 x 20 mm, 250-volt, 2A slow fuses. For purchasing information, see *[Purchasing Additional Library](#page-63-1)  Accessories* [on page 64.](#page-63-1)

To check or replace the fuses, follow these steps:

- **1.** Shut down your system and disconnect the AC power cable from the library.
- **2.** On the back of the library, open the fuse compartment by prying under the short tab with a small screwdriver [\(Figure 7-3](#page-58-1)).
- **3.** Remove the fuse holder underneath.
- **4.** Remove the two fuses and replace them with new fuses.
- **5.** Insert the fuse holder back into its original location and close the fuse door. The door may take a little force to shut; it will snap when completely closed.
- **6.** Attach the AC power to the library.
- **7.** Power on the library.
- **8.** Power on the computer.

<span id="page-58-1"></span>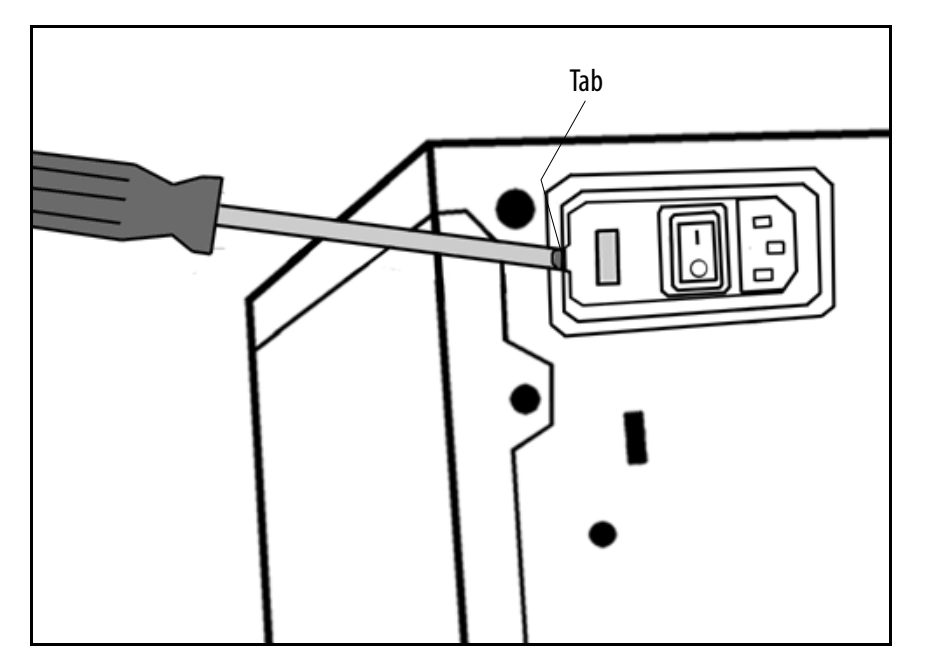

**Figure 7-3** *Use a screwdriver to pry open the fuse drawer door.*

## **Updating Library Robotics Firmware**

**Note:** To complete this procedure, you must have a Spectra Logic firmware upgrade tape available from Spectra Logic Technical Support.

To load the library firmware:

- **1.** Power down the host computer.
- **2.** Disconnect the SCSI cable from the library; this will prevent conflicts between the host bus adapter and the library SCSI ID setting.
- **3.** Open and close the library door.

Before the picker completes its initialization routine, it pauses in front of the DCM and the LED shines green.

- **4.** Open the door of the library while the picker is parked in front of the DCM.
- **5.** Carefully insert the firmware upgrade tape into Drive 1 with the tape's clear plastic window facing the top of the drive.

**Note:** In a two-drive library, Drive 1 is the drive closest to the DCM.

- **6.** Turn off the power to your library.
- **7.** Move the library to a position that provides easy access to both the front and rear of the library.
	- **Note:** You may close the library door while moving the library, if necessary. However, you must re-open the door before the upgrade. The library door must remain open during the entire upgrade procedure.
- **8.** Locate the configuration switches on the rear of the library.
- **9.** Write down the current settings of the library configuration switch and the library SCSI ID switch.
- **10.** Use a small screwdriver to turn the library configuration switch (Config) to **4** and the library SCSI ID switch (Library) to **7**.
- **11.** Make sure that the library door is open.

**12.** Turn on the power to the library.

The picker parks at the bottom of the library, and its LED turns amber for the duration of the firmware upgrade (usually less than five minutes).

**13.** When the drive ejects the tape, the upgrade is complete; remove the firmware tape from the drive.

**Note:** If the tape fails to eject at the end of the procedure, do the following:

- **i.** With the picker parked in front of the DCM, open the library door.
- **ii.** Press **EJECT** on the front of the drive, and the tape will eject.

**Caution:** Do not attempt to remove a cartridge from the tape drive without pressing **EJECT**, or you risk damaging the cartridge and/or the drive.

- **14.** Turn off power to the library.
- **15.** Use a small screwdriver to return the library SCSI ID switch (Library) and the library configuration switch (Config) to their original settings.
- **16.** Return the library to its normal operating location.
- **17.** Reconnect the SCSI cable to the back of the library.
- **18.** Power up the library and the host computer.

## <span id="page-60-0"></span>**Troubleshooting the Library**

The following procedures, described in the following pages, solve many common problems:

- • [Troubleshooting Library Initialization](#page-61-0)
- • [Troubleshooting the Robotic Tape Picker](#page-61-1)
- • [Troubleshooting SCSI Problems](#page-62-0)
- • [Troubleshooting the Bar Code Reader](#page-62-1)

Also, you can reference the Spectra Logic Technical Support Knowledge Base on the Web at [www.spectralogic.com/support/kbase/index.cfm.](http://www.spectralogic.com/support/kbase/index.cfm)

### <span id="page-61-0"></span>**Troubleshooting Library Initialization**

To troubleshoot problems with library initialization:

- **1.** Check that the power cable is securely inserted in the library and the wall outlet.
- **2.** Make sure that the foam piece that secures the picker during transit has been removed (for a diagram of its location, see [Figure 2-2](#page-12-0) on [page 13.](#page-12-0)
- **3.** Make sure that the door is completely closed and that the key is turned to the locked position.
- **4.** Make sure that a tape or other object is not blocking the motion of the picker; check the picker jaws, the drives, and the DCM.
- **5.** Make sure that the SCSI terminator is properly connected.
- **6.** Make sure that the library configuration switch is set correctly. (Settings 4 and 5 can cause errors.)
- **7.** Make sure that all devices on the SCSI bus are set to a unique SCSI ID number.
- **8.** If the LED on the picker does not light, or if the fan is not running, check that the fuse has not blown. If you suspect a blown fuse, follow the procedure in *[Replacing the Fuses](#page-58-0)* on page 59.

**Note:** On SE/LVD libraries, the fan will not run unless a tape is in the drive.

#### <span id="page-61-1"></span>**Troubleshooting the Robotic Tape Picker**

As a general rule, any problem you experience with the tape picker can most likely be solved by power cycling the library.

To troubleshoot problems with the tape picker:

- **1.** Make sure that the door is completely closed. You should see a green LED through the library window when the library is ready. When you close the door, the library performs a short calibration routine before it becomes ready to use.
- **2.** Make sure that nothing is blocking the tape path. Check that you removed the protective foam piece shipped with the library to protect the picker. For a diagram of its location, [Figure 2-2](#page-12-0) on [page 13](#page-12-0).
- **3.** There may be a tape stuck in the picker. This happens when power to the library has been shut off while the picker is holding a tape. Turn on the library, and the picker replaces the data cartridge in a tape slot in the magazine.
- **4.** Check that all tapes are correctly installed in the tape slots. A tape that is loose in a tape slot may block the picker's path.

### <span id="page-62-0"></span>**Troubleshooting SCSI Problems**

To troubleshoot problems with a SCSI device:

- **1.** Make sure that each SCSI device in your SCSI chain has a unique SCSI ID. If two or more devices have the same ID, the computer may stop when you try to use the library robotics, or it may fail to recognize other SCSI devices.
- **2.** Check that the SCSI host adapter card is firmly seated in the card slot in your server computer.
- **3.** Make sure that the SCSI bus is terminated at both ends.
- **4.** Make sure that the terminator is correct for the type of SCSI bus you are using.
	- Differential configurations require differential SCSI terminators.
	- Single-ended terminators can be passive or active, but must be the same at both ends of the SCSI bus.
	- LVD configurations require LVD terminators.
- **5.** Check for bent pins on the cable connectors. Make sure that all cable connectors are firmly seated and screwed in, if possible.
- **6.** Make sure that the chain of SCSI devices is compatible.
	- SCSI-3 devices may not function on SCSI-2 cables.
	- SCSI-2 devices may not function on SCSI-3 cables.
- **7.** Recalculate the length of the SCSI bus including the cables inside the library and server computer. The maximum length specified in *[Appendix B. SCSI Cable and](#page-78-0)  [Terminator Requirements](#page-78-0)* includes the cables inside the library.

#### <span id="page-62-1"></span>**Troubleshooting the Bar Code Reader**

To troubleshoot problems with the bar code reader:

- **1.** Make sure that the backup software's bar code feature is enabled.
- **2.** Make sure that bar code labels are compliant with the standards listed in *[About](#page-34-0)  [AIT Bar Code Labels](#page-34-0)* on page 35.
- **3.** Make sure that all bar code labels are installed parallel to the cartridge edge [\(Figure 7-4\)](#page-62-2).

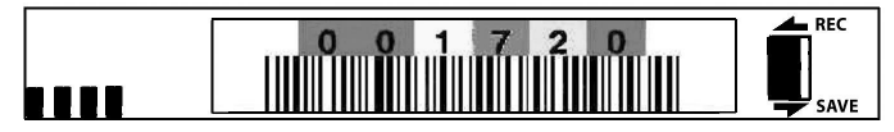

<span id="page-62-2"></span>**Figure 7-4** *Sample AIT bar code label applied to a data cartridge.*

**4.** If none of these steps resolve the problem, call Spectra Logic Technical Support.

## <span id="page-63-1"></span><span id="page-63-0"></span>**Purchasing Additional Library Accessories**

Spectra 2K library accessories, including bar code labels numbered sequentially from 000000 to 000720, are available directly from Spectra Logic.

**Note:** For media, see our Web site: [www.spectralogic.com/media.](http://www.spectralogic.com/media)

To order approved Spectra Logic accessories:

- **1.** Call (800) 833-1132 or (303) 449-6400.
- **2.** Ask for a sales representative.
- **3.** Use the correct part number when ordering:

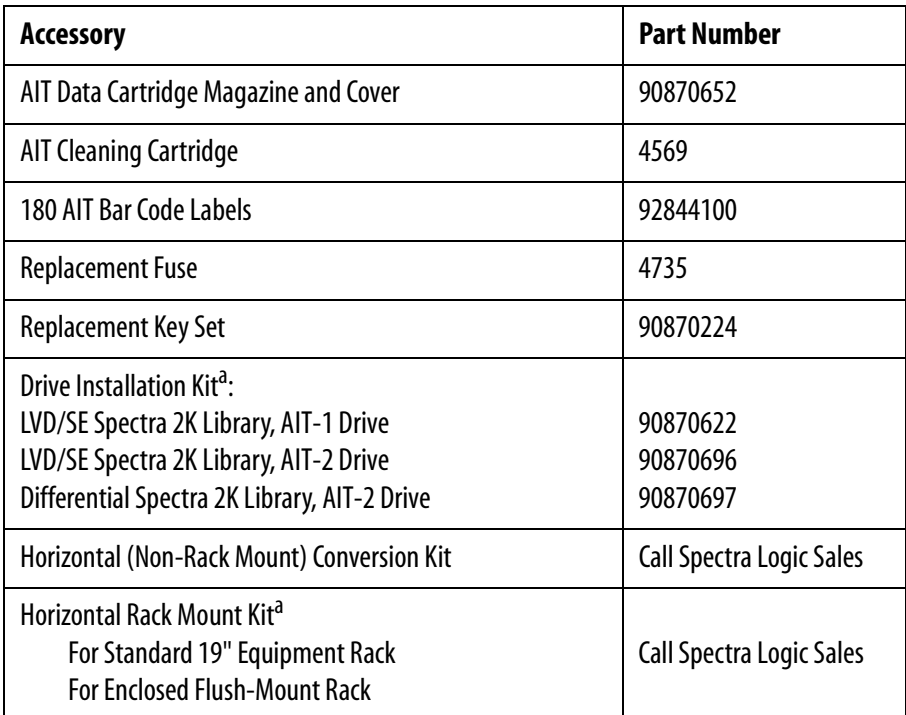

a. This can be upgraded in the field by an authorized service technician. Ask your Spectra Logic sales representative for the authorized service technician closest to you.

**Note:** Upgrading to AIT-3 drives requires swapping the entire library. If you are interested in upgrading to AIT-3 technology, call your Spectra Logic sales representative for details.

## **Purchasing Bar Code Labels**

You can purchase bar code labels from Spectra Logic.

- You can purchase bar code labels within the range of 000000-0000179 directly from Spectra Logic. Use part number 92844100 to place your order.
- Pre-bar-coded Certified AIT Media is available directly from Spectra Logic. All bar code numbers on Certified AIT Media are unique and sequenced.

**Bar Code Type** Use only bar codes with Standard 3-in-9 encoding (Standard 39 Code).

**Number of Characters** Use labels with nine or fewer characters (including zeros, but not including the Checksum character, if used). For optimal performance, always use labels with the same number of characters. The library firmware adapts to a standard number of characters during power up and retries any label with fewer characters.

**Checksums** Bar code labels are available with or without a checksum character. The Spectra 2K library only supports bar code labels with a checksum character.

**Installation** Install all bar code labels parallel to the edge of the cartridge.

**Vendors** While many vendors are available for standard 8 mm bar code labels, AIT labels are slightly smaller, so caution should be exercised when acquiring labels. Use only bar code labels that are specifically designed for AIT tape cartridges.

## <span id="page-65-0"></span>**Shipping Information**

To ship the library for any reason, reverse the procedure in *[Unpacking the Library](#page-10-0)* on [page 11](#page-10-0), making sure to use the original packaging materials.

**Vertical Spectra 2K Library Horizontal Spectra 2K Library 30-Cartridge Spectra 2K Library** Height 16.9" 8.6" Same Width 8.6" 16.9" Same Depth 16.5" 16.5" Same Weight  $\begin{array}{|c|c|c|c|c|}\n\hline\n28 & 28 & 28 & 32 & 32 & 32 & 32 & 32\n\end{array}$ a. Library weight is calculated for a unit containing one drive, zero data cartridges, and one bar code reader.

The following table lists the size and weight of the library for shipping purposes.

**Caution:** Never ship a library with the cartridge packs installed. Remember to remove *both* cartridge packs from a 30-cartridge library before shipping.

## <span id="page-66-0"></span>**Spectra Logic Repair Policies**

Spectra Logic offers a standard three-year return-to-factory warranty on all Spectra 2K libraries. As of January 10, 2003, Spectra Logic is also offering a free upgrade to QuickSwap when users register their libraries on the Spectra Logic Web site within 60 days from the date on which the library was shipped to them (U.S. and Canada only).

The details of the standard warranty are found under *[Limited Warranty](#page-66-1)*, below. The details of the QuickSwap service are found under *[QuickSwap Service](#page-69-0)* on page 70.

#### **Notices**

Under any Warranty and Additional Service Option, if Spectra Logic forwards to Customer a library or part to replace a malfunctioning library or part, Customer will return the malfunctioning unit or part to Spectra Logic (using the RMA  $#$  provided) within five days of receipt of the replacement library/part. If Customer does not return the malfunctioning library/part within five days (fob destination), Customer will pay for the unit/part at the then-applicable list price and upon receipt of invoice from Spectra Logic.

If Customer does not pay as provided herein and such non-payment continues for 10 days after written notice, Spectra Logic may unilaterally void the warranty and pursue all available remedies.

### <span id="page-66-1"></span>**Limited Warranty**

Spectra Logic warrants the tape library to be in good working order for a period of three full years from the date of shipment from Spectra Logic or an authorized Spectra Logic dealer. Should this product fail to be in good working order at any time during this three-year period, Spectra Logic will, at its option, repair or replace this product at no additional charge except as follows:

Suspect parts sent to Spectra Logic will be repaired or replaced. Exchanged parts will be either reconditioned or new at the option of Spectra Logic. This limited warranty does not include:

- Service to repair damage resulting from accident
- Disaster, misuse, and abuse
- Non-Spectra Logic modification of the product including, but not limited to, product expansion through plug-in additions except as provided by Spectra Logic
- Removal of serial number tags
- Physical damage caused by inadequate packaging
- Tape head cleaning performed on drives provided by Spectra Logic with a noncertified cleaning cartridge
- Drives purchased from vendors other than Spectra Logic

If any of the above conditions exist, Spectra Logic reserves the right to repair the unit at the current fixed price of repair.

Warranty service can be acquired during the three-year period by shipping the product to Spectra Logic with an invoice and Return Materials Authorization (RMA) number.

Spectra Logic makes no other warranties, expressed or implied, and specifically disclaims any warranty of merchantability or fitness for a particular purpose or use. If this product is not in good working condition as warranted above, your sole remedy shall be replacement or repair as provided above. In no event will Spectra Logic be liable to you for any damages, including any lost profits, lost savings, or other incidental or consequential damages arising out of the use of or inability to use such product, even if Spectra Logic has been advised of the possibility of such damages, or for any claim by any other party.

#### **Warranty Shipping**

The library must be returned in the original carton and packed with the original packing material. Failure to do so will void the warranty. See the label on the inside lid of the shipping container for instructions on packing the library.

The purchaser is responsible for paying the shipping and insurance charges for warranty goods to Spectra Logic. Spectra Logic will pay for shipping the repaired item back to the purchaser.

**Note:** No return can be accepted without an RMA number from Spectra Logic Technical Support. Returns must be shipped prepaid in their original packing containers; damage incurred in transit is not covered by Spectra Logic's warranty.

International warranty repairs must be accompanied by a commercial invoice, a packing slip, and a carrier waybill. The following must be written on the invoice:

#### **GOODS OF U.S. ORIGIN, RETURN FOR WARRANTY REPAIR, VALUE FOR CUSTOMS USE ONLY.**

Import duties assessed on incoming shipments will be prorated to the customer's account if proper documentation does not accompany the shipment.

#### **Warranty Turnaround Time**

A standard repair turnaround time is two weeks from receipt of the product. Spectra Logic shall reserve the right to replace the unit if it cannot be repaired within the two week time frame. A 48-hour turnaround is available for an additional charge.

#### **Out-of-Warranty Repairs**

Contact Technical Support for the current fixed library repair price. The repair is warranted for ninety days from the date the unit is shipped to a customer.

#### **Out-of-Warranty Shipping**

All non-warranty units will be shipped back to the purchaser as determined by the purchaser. Shipping charges to and from Spectra Logic are the responsibility of the purchaser. International customers with non-warranty units are responsible for customs and duties charges coming into the United States as well as charges on returned products into their own countries.

#### **Out-of-Warranty Turnaround Time**

The non-warranty turnaround time is two weeks from receipt of the unit. An expedited turnaround time of 48 hours is available for an additional fee. Spectra Logic reserves the right to either repair or replace the unit.

## <span id="page-69-0"></span>**QuickSwap Service**

The QuickSwap program covers the Spectra 2K library for the original return-to-factory period (three years from the date of shipment) at no cost to the customer. The program includes:

- Access to a Spectra Logic Technical Support representative any business day (not including evenings, weekends, or holidays) from 8:00 a.m. to 5:00 p.m. Mountain Time (MT).
- Upon verification that the product has malfunctioned, the replacement part or unit will be shipped to the customer.
- The replacement arrives within five to seven business days. The replacement can be expedited from the Spectra Logic manufacturing line for an additional charge. Contact your sales or service representative for more information.
- The customer returns the defective part or unit within 10 days of receipt of the replacement.

This program begins January 10, 2003. It covers the product for the original return-tofactory period (three years from the date of shipment) at no cost to the customer.

## **Advanced Service Options**

There are three advanced technical support services available on a contractual basis.

- Advanced Replacement Service
- Next Business Day On-Site Service
- Four-Hour On-Site Service

Please contact Technical Support for more information and the contract pricing for these options.

## **Contacting Spectra Logic**

## **Information** Web Site http://www.spectralogic.com **Technical Assistance** Technical Support Phone United States: (800) 227-4637 or (303) 449-6444 extension 3175 Europe: +44 (0) 870 112 2185 Technical Support E-Mail support@spectralogic.com Knowledge Base http://www.spectralogic.com/support/kbase/index.cfm **Supplies and Accessories Sales** United States Sales Phone: (800) 833-1132 or (303) 449-6400 Fax: (303) 939-8844 E-mail: sales@spectralogic.com European Sales Phone: +44 (0) 870 112 2150 Fax: +44 (0) 870 112 2175 .com

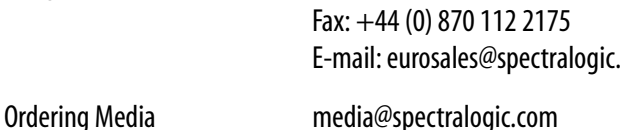

#### **RMA Number for Equipment Service and Returns**

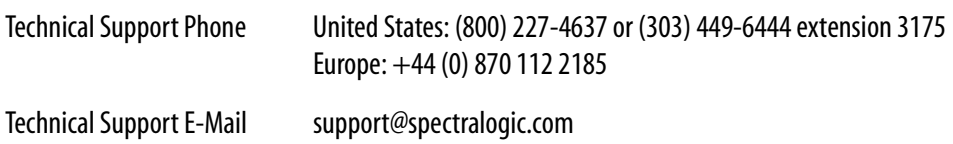

Chapter 7. Maintenance, Troubleshooting, and Repairs
# **Appendix A. Specifications**

This appendix contains the following information:

- • [Library Storage Capacity](#page-72-0)
- • [Sony AIT Tape Specifications](#page-73-0)
- • [Sony AIT Tape Drive Specifications](#page-74-0)
- • [Library Power Requirements](#page-75-0)
- • [Library Operating Environment Limits](#page-76-0)
- • [Safety Agency Standards](#page-77-0)

# <span id="page-72-1"></span><span id="page-72-0"></span>**Library Storage Capacity**

As shown in the table below, the library's data storage capacity depends on the AIT cartridge model, data compression, and the library's slot configuration.

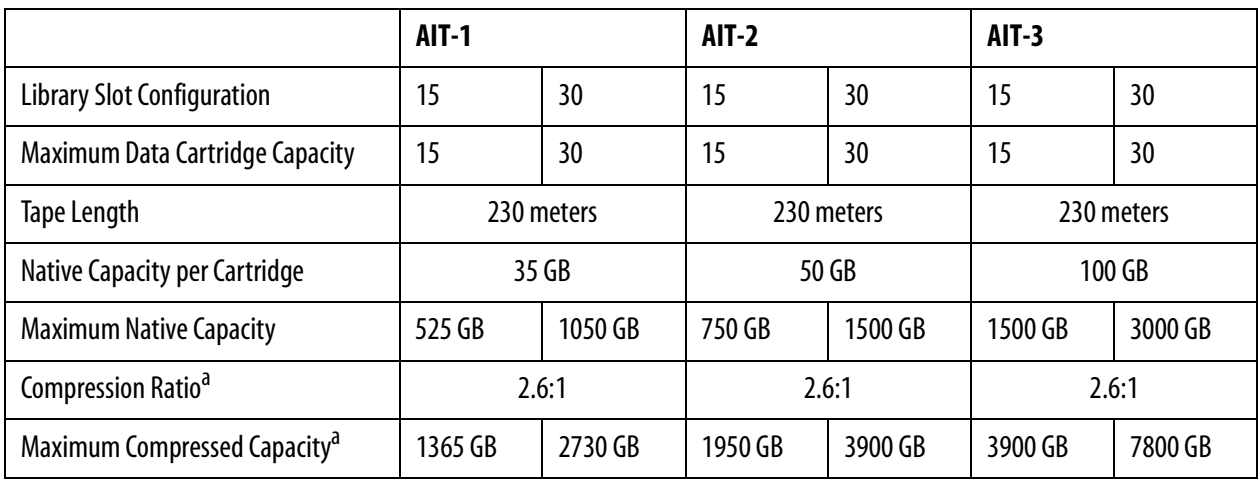

a. The compression ratio is an approximation. Actual results will vary depending upon the type and amount of data.

**Note:** All specifications are subject to change without notice.

# <span id="page-73-0"></span>**Sony AIT Tape Specifications**

Sony is the only manufacturer of AIT tape cartridges. The table below lists the capacities of the different types of AIT tape cartridges.

<span id="page-73-1"></span>**Note:** All specifications are subject to change without notice.

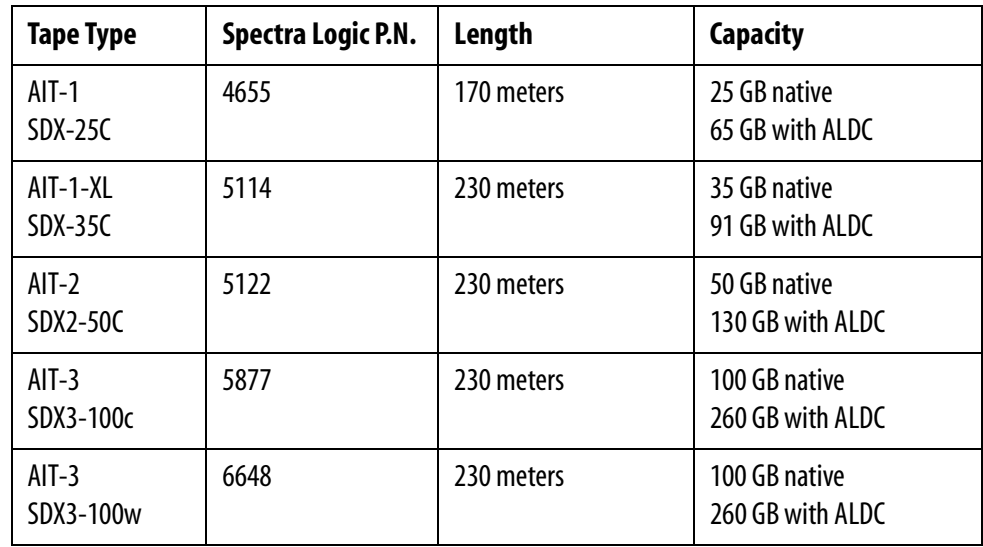

# <span id="page-74-2"></span><span id="page-74-0"></span>**Sony AIT Tape Drive Specifications**

The following table summarizes the specifications for Sony AIT drives.

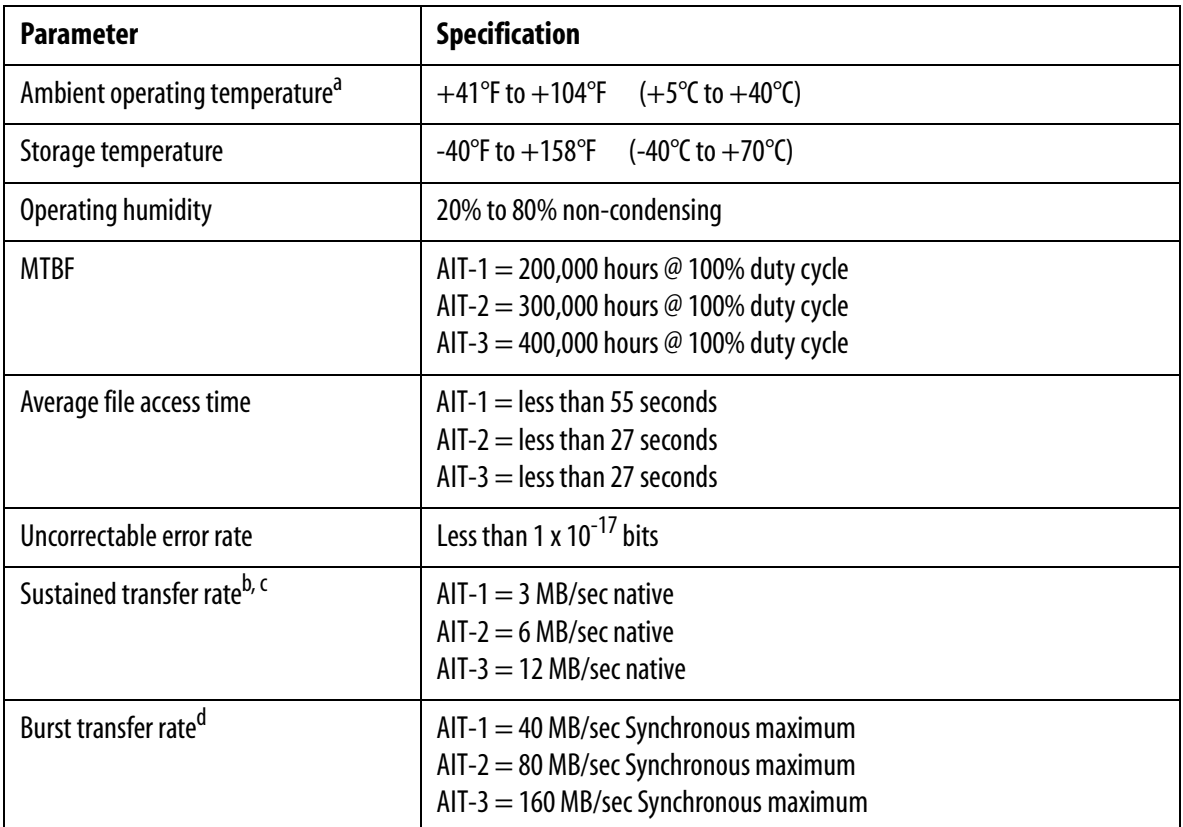

<span id="page-74-1"></span>a. The upper limit applies to the drives themselves. The temperature limits for the Spectra 2K library are given in *[Library Operating](#page-76-0)  [Environment Limits](#page-76-0)* on page 77. Be sure there is adequate air flow around the library at all times.

b. This is a per drive value. Total sustained transfer rate for the library depends on the number of drives installed in the library.

- c. The sustained transfer rate per drive can increase by an average of 2.6 times the specified value with compression. Compression thoughput and capacity depends on the type of data.
- d. The actual burst data transfer rate is limited by the performance of the SCSI host bus adapter, the SCSI bus interface controller, and the buffer control hardware of the drive.

## <span id="page-75-3"></span><span id="page-75-0"></span>**Library Power Requirements**

Power requirements for the library are summarized in the table below:

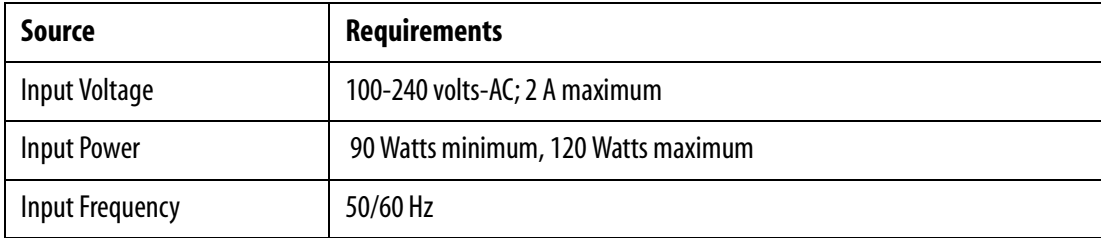

#### <span id="page-75-2"></span>**Fuses**

The library includes two  $1/4$ -inch x  $1-1/4$ -inch or 5 mm x 20 mm (3AG), 250-volt AC, 2A slow fuses. For complete instructions on replacing fuses, see *[Replacing the Fuses](#page-58-0)* on [page 59](#page-58-0).

<span id="page-75-1"></span>**Caution:** For continued fire protection, replace fuses only with the specified type and rated fuses.

# **Power Cable**

The power cable included with the library is a standard, three-conductor, 18 AWG power cord, safe for 120-volt use in the United States and Canada. The cable has a molded NEMA 5-15P male connector to plug in the wall and a molded IEC type CEE-22 female connector to plug into the library.

**Note:** To use the library outside of the United States or Canada, the power cord must meet the specifications for that country.

### <span id="page-76-3"></span>**220-Volt AC Power Cord for Use in North America**

The criteria for a U.S. and Canadian 220-volt AC power cord for the library are as follows:

- Power cord must have a molded NEMA 6-15P attachment plug on one end.
- Power cord must have a molded IEC type CEE-22 female connector to connect to the library.
- Cordage must be SJT type, three-conductor, 18 AWG minimum.
- Power cord must comply with local electrical code.

### <span id="page-76-2"></span>**220-Volt AC Power Cord for International Use**

The criteria for an international 220-volt AC power cord are as follows:

- Power cord must have an attachment plug of the proper type, rating, and safety approval for the intended country.
- Power cord must have an IEC type CEE-22 female connector on one end to connect the library.
- Cord must be a flexible, HAR (harmonized) type H05VV-F, three-conductor, cord with minimum conductor size of 0.03 square inches (1.0 square millimeters).

# <span id="page-76-1"></span><span id="page-76-0"></span>**Library Operating Environment Limits**

Place the library and media in a reasonably controlled environment that does not exceed the environment limits listed in the table below:

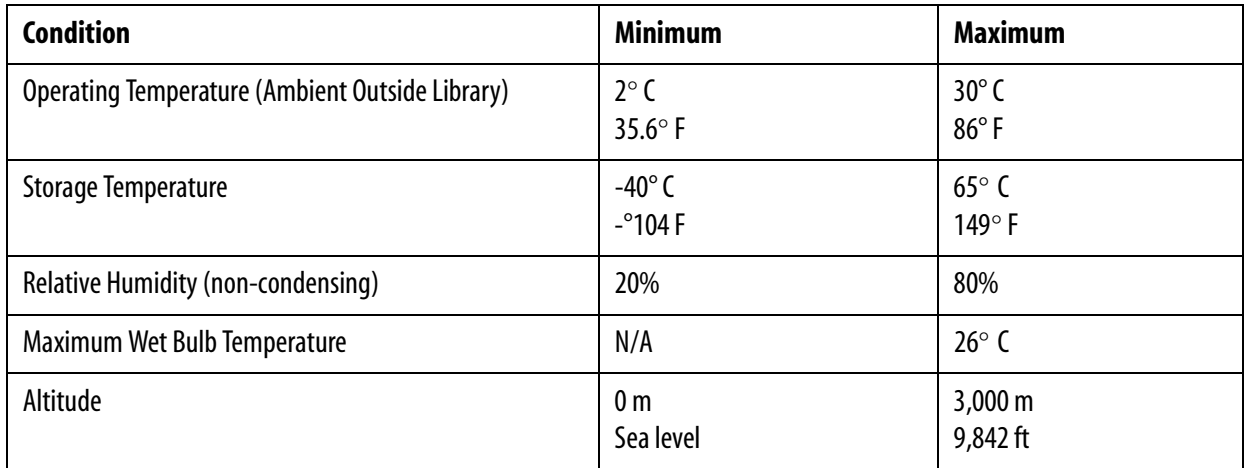

# <span id="page-77-1"></span><span id="page-77-0"></span>**Safety Agency Standards**

The following lists the safety standards with which the library and its components (including the drives) comply:

- UL 1950: 3rd Edition, Information Technology Equipment Including Electrical Business Equipment
- CSA-C22.2 No. 950-M95, Safety of Information Technology Equipment Including Electrical Business Equipment
- EN60950/IEC950: Safety of Information Technology Equipment Including Electrical Business Equipment

# **Appendix B. SCSI Cable and Terminator Requirements**

To operate correctly, the library must meet certain requirements as explained by the following sections:

- • [SCSI Cable Requirements](#page-78-0)
- <span id="page-78-1"></span>• [SCSI Terminator Requirements](#page-80-0)

# <span id="page-78-0"></span>**SCSI Cable Requirements**

The following table lists the recommended specifications for a SCSI cable (not included).

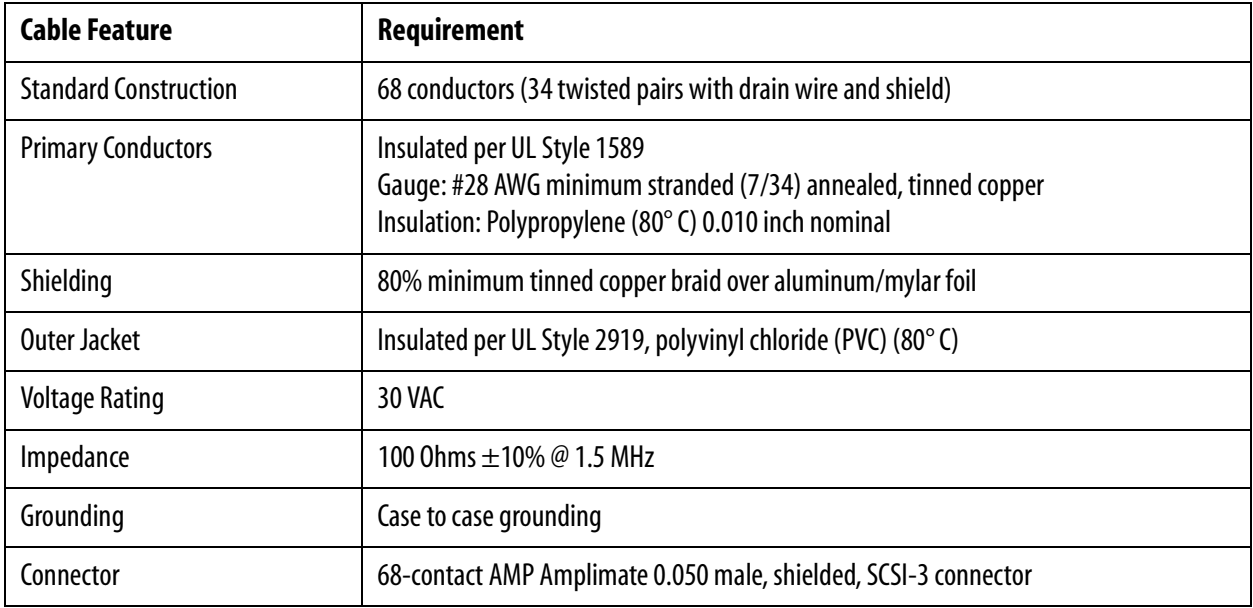

The maximum length of the SCSI cable (including the internal and the external cable) depends on the SCSI configuration:

- Single-ended SCSI maximum allowable bus length is 1.5 meters (4.5 feet) including the 60 centimeters (24 inches) of cabling inside the library.
- Differential SCSI maximum allowable bus length is 20 meters (60 feet) including the 60 centimeters (24 inches) of cabling inside the library.
- LVD SCSImaximum allowable bus length is 12 meters (39 feet) including the 60 centimeters (24 inches) of cabling inside the library.

**Note:** The entire bus (including host bus adapter, devices, and terminator) must be LVD to operate in LVD mode. Attaching any single-ended SCSI device to an LVD bus renders the entire bus, including all devices, subject to the limits for the maximum specification requirements for single-ended SCSI.

For maximum performance with a single-ended SCSI interface, Spectra Logic recommends that you attach the Spectra 2K library as the only device on the SCSI bus.

Follow these steps to determine if your SCSI configuration complies with the maximum cable length specifications:

- **1.** Measure the length of the SCSI cables between each device on the SCSI bus.
- **2.** Add these lengths together.
- **3.** To that sum, add 60 centimeters (24 inches) for the cabling inside each library.

For single-ended libraries, this total must not exceed 1.5 meters in length.

LVD configurations must not exceed 12 meters in length.

Differential configurations must not exceed 20 meters in length.

# <span id="page-80-1"></span><span id="page-80-0"></span>**SCSI Terminator Requirements**

If the library is the last device on the SCSI bus, a terminator must be attached to the empty SCSI connector on the back of the library.

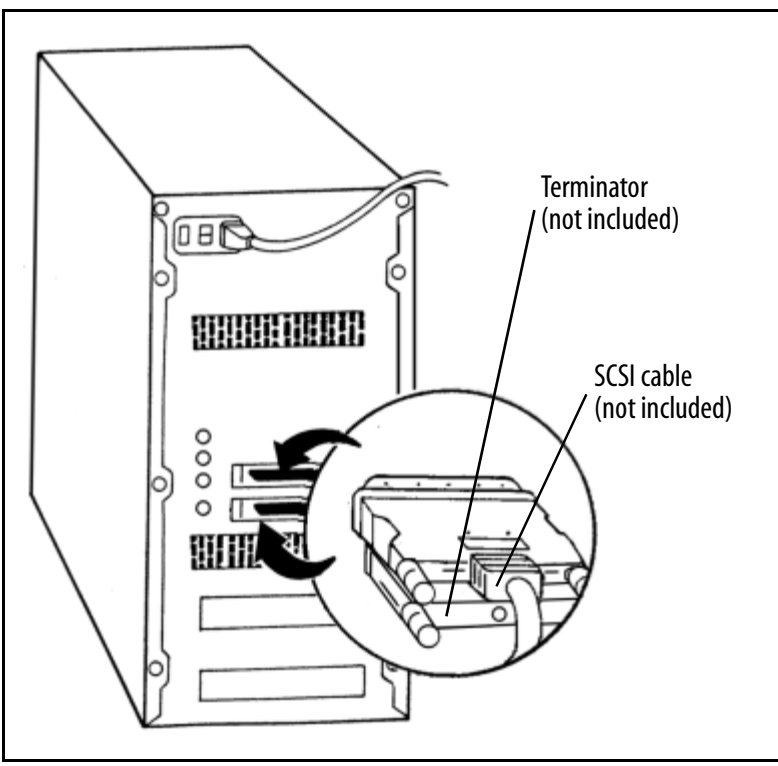

**Figure 7-1** *Close-up shows a SCSI cable attached to the top connector and a SCSI terminator attached to the bottom connector.*

The SCSI terminator must match the SCSI bus configuration, whether differential, LVD, or single-ended. Teminators are not included with the library. Termination can be active or passive on a single-ended SCSI bus, but must be the same at both ends.

**Note:** For best performance, do not terminate the library internally.

Appendix B. SCSI Cable and Terminator Requirements

# **Appendix C. Regulatory Notices**

## **FCC Notice**

This equipment has been tested and found to comply with the limits for a Class A digital device, pursuant to Part 15 of the FCC rules. These limits are designed to provide reasonable protection against harmful interference when the equipment is operated in a commercial environment. This equipment generates, uses, and can radiate radio frequency energy and, if not installed and used in accordance with the instruction manual, may cause harmful interference to radio communications. Operation of this equipment in a residential area is likely to cause harmful interference, in which case the user will be required to correct the interference at his own expense.

## **Japan**

この装置は、クラス A 情報技術装置です。この装置を家庭環境で使用する と電波妨害を引き起こすことがあります。この場合には使用者が適切な対策 を講ずるよう要求されることがあります。 **VCCI-A** 

## **Taiwan**

### 警告使用者:

這是甲類的資訊產品,在居住的環境中使用時, 可能會造成射頻干擾,在這種情況下,使用者會 被要求採取某些適當的對策。

# **EU Declaration of Conformity**

We

Spectra Logic Corporation 1700 North 55th Street Boulder, Colorado 80301 USA

declare under sole responsibility that

Spectra Logic's Spectra 2K automated tape library

to which this declaration relates, meets the essential health and safety requirements and is in conformity with the EU Directives listed below using the relevant section of the following EU standards and other normative documents:

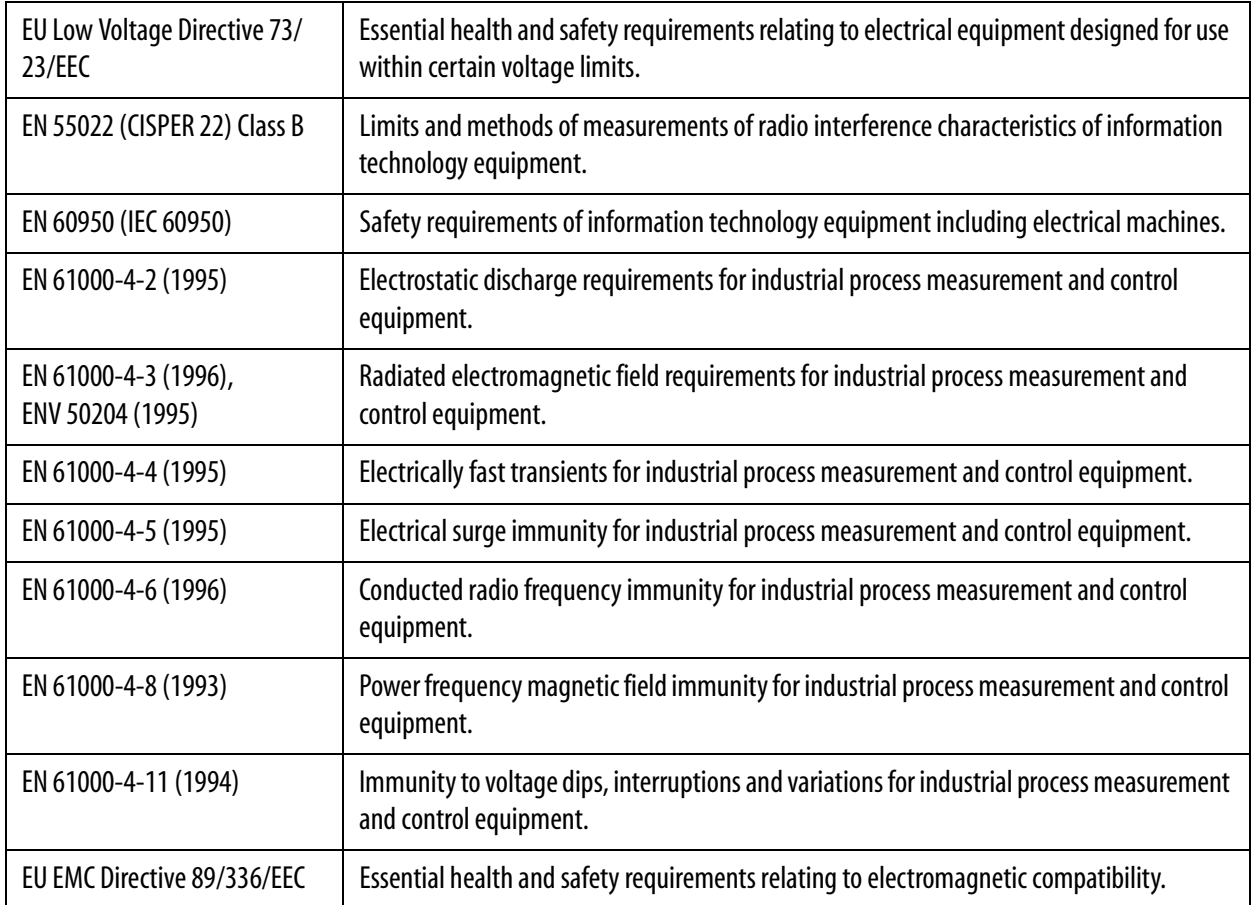

The Spectra 2K automated tape library complies with all safety relevant provisions referring to:

- Protection against electrical hazards.
- Protection against hazards such as:
	- Mechanical Hazards
	- Fire Hazards
	- Noise
	- Vibration

The CE marking has been affixed on the device according to Article 10 of the EU Directive 89/336/EEC and 73/23/EEC.

Appendix C. Regulatory Notices

### **A**

about AIT data cartridges [36](#page-35-0) library configuration [25](#page-24-0) library interfaces [14](#page-13-0) library stacker mode [49](#page-48-0) SCSI [14](#page-13-1) this user guide [9](#page-8-0) Treefrog architecture [9](#page-8-1) accessories included with library [13](#page-12-0) purchasing additional [64](#page-63-0) AIT cleaning cartridges ordering [64](#page-63-1) using [46](#page-45-0) AIT data cartridges about [36](#page-35-0) bar code labels about [35](#page-34-0) purchasing [64](#page-63-2) caution [4](#page-3-0) inserting into DCM [21](#page-20-0), [37](#page-36-0) inserting into drive [38](#page-37-0) maintenance [56](#page-55-0) MIC feature [36](#page-35-1) purchasing [71](#page-70-0) removing from DCM [37](#page-36-0) specifications [74](#page-73-1) storing [39](#page-38-0) using [36](#page-35-0) write-protecting [38](#page-37-1) AIT tape drives built-in head cleaner [44](#page-43-0) cleaning manually [46](#page-45-0) components [43](#page-42-0)

data transfer rate [75](#page-74-1) drive sled [43](#page-42-0) features [43](#page-42-1) inserting media [38](#page-37-0) internal fan [43](#page-42-2) LEDs [44](#page-43-1) purchasing [64](#page-63-3) read/write confidence test [46](#page-45-1) specifications [75](#page-74-2) stacker mode [49](#page-48-1) using [43](#page-42-3) amber LED on robotic picker [40](#page-39-0) attaching multiple SCSI devices [18](#page-17-0) SCSI cable [16](#page-15-0) to host computer [14](#page-13-2)

#### **B**

bar code labels checksums [35](#page-34-1) purchasing [65](#page-64-0) blinking LED on robotic picker [40](#page-39-1) on tape drive [45](#page-44-0) bus, SCSI [14](#page-13-1) attaching multiple devices [18](#page-17-1) Busy LED (tape drive) [44](#page-43-2)

#### **C**

cables

attaching SCSI [16](#page-15-0) power [76](#page-75-1) power connector [34](#page-33-0) SCSI requirements [79](#page-78-1) capacity library specifications [73](#page-72-1) tape drive specifications [74](#page-73-1) cautions AIT data cartridges [4](#page-3-0) library [4](#page-3-1) cautions as conventions [10](#page-9-0) changing library configuration [27](#page-26-0) more than once [29](#page-28-0) checksums [35](#page-34-1) cleaner, tape head built into drive [44](#page-43-0) in cleaning cartridge [46](#page-45-2) cleaning AIT tape drives [46](#page-45-0) library [58](#page-57-0) cleaning cartridge ordering [64](#page-63-1) components AIT tape drives [43](#page-42-0) library front panel [32](#page-31-0) internal [33](#page-32-0) rear panel [34](#page-33-1) robotic picker [58](#page-57-1) computer attaching host [14](#page-13-2) powering on host [20](#page-19-0) configuration, library custom settings [27](#page-26-0) determine settings [27](#page-26-1) multiple [29](#page-28-0) switch [25](#page-24-0), [29,](#page-28-0) [34](#page-33-2) connectors power cable [34](#page-33-0) SCSI [34](#page-33-3) serial port [34](#page-33-4) contact information

Spectra Logic [10,](#page-9-1) [71](#page-70-1) controlling library stacker [52](#page-51-0) conventions used in this guide [10](#page-9-0)

#### **D**

data write-protecting [38](#page-37-1) [data cartridge magazine \(see DCM\)](#page-20-1) data transfer rate (per drive) [75](#page-74-1) DCM 30-cartridge units [41](#page-40-0) inserting media [21,](#page-20-0) [37](#page-36-0) installing [21](#page-20-1) ordering additional [64](#page-63-4) removing media [37](#page-36-0) stacker mode [51](#page-50-0) storing [39](#page-38-0) using [39](#page-38-1) devices (SCSI) attaching multiple [18](#page-17-0) troubleshooting [63](#page-62-0) differential interface [14](#page-13-0) terminator [14](#page-13-3) drive sled [43](#page-42-0) [drives \(see AIT tape drives\)](#page-42-3)

### **E**

e-mail Spectra Logic ordering media [71](#page-70-0) technical support [71](#page-70-2) emulation library [27](#page-26-0) enclosed rack mount kit ordering [64](#page-63-5)

### **F**

fans library [34](#page-33-5) tape drive [43](#page-42-2) fax Spectra Logic [10](#page-9-1) firmware update library robotics [60](#page-59-0) front panel library components [32](#page-31-0) fuses location [34](#page-33-0) maintenance [59](#page-58-1) ordering replacement [64](#page-63-6) replacing [59](#page-58-2) specifications [76](#page-75-2)

### **G**

getting started [9](#page-8-2) green LED on robotic picker [40](#page-39-2) on tape drive [45](#page-44-1)

#### **H**

head cleaner built into tape drive [44](#page-43-0) in cleaning cartridge [46](#page-45-2) high voltage warning [4](#page-3-2) horizontal library [24](#page-23-0) ordering kit [64](#page-63-7) host computer attaching [14](#page-13-2) powering on [20](#page-19-0) HPUX [27](#page-26-2)

#### **I**

IDs, SCSI about [14](#page-13-1) changing [19](#page-18-0) switches [34](#page-33-6) initailization library [20](#page-19-1) initialization library troubleshooting [62](#page-61-0) installation DCM [21](#page-20-1) library [11](#page-10-0) media [21](#page-20-0) interfaces library [14](#page-13-0) SCSI [14](#page-13-4) internal library components [33](#page-32-0)

#### **K**

keys, library about [32](#page-31-1) control of library stacker [52](#page-51-0) ordering replacement [64](#page-63-8) Knowledge Base [61](#page-60-0), [71](#page-70-3)

### **L**

labels [bar code \(see bar code labels\)](#page-34-1) library SCSI interface [14](#page-13-5) part number [15](#page-14-0) LEDs robotic picker [40](#page-39-3) tape drive [44](#page-43-1) legal

license [3](#page-2-0) limited warranty [67](#page-66-0) notices [2](#page-1-0) repair policy [67](#page-66-1) library 30-cartridge [41](#page-40-0) accessories included [13](#page-12-0) purchasing additional [64](#page-63-0) cautions [4](#page-3-1) components front panel [32](#page-31-0) internal [33](#page-32-0) rear panel [34](#page-33-1) configuration [27](#page-26-1) configuration switch [25](#page-24-0), [34](#page-33-2) emulation [27](#page-26-0) fan [34](#page-33-5) horizontal or rack mounted [24](#page-23-0) initialization [20](#page-19-1) troubleshooting [62](#page-61-0) installation [11](#page-10-0) interfaces [14](#page-13-0) keys [32](#page-31-1) lock [32](#page-31-1) maintenance [55](#page-54-0) operating environment [77](#page-76-1) part number [15](#page-14-0) power entry module [34](#page-33-7) preventative maintenance [58](#page-57-0) related publications [9](#page-8-3) repair policy [67](#page-66-1) returns [71](#page-70-4) service [71](#page-70-4) shipping information [66](#page-65-0) specifications [73](#page-72-1) stacker mode [49](#page-48-2) Treefrog architecture [9](#page-8-1) update robotics firmware [60](#page-59-0) using [31](#page-30-0) warnings [4](#page-3-1) warranty [67](#page-66-0) where to begin [9](#page-8-2)

license, legal [3](#page-2-0) limited warranty [67](#page-66-0) limits operating environment [77](#page-76-1) lock, library [32](#page-31-1) low-voltage differential (LVD) SCSI bus [16](#page-15-1)

#### **M**

maintenance AIT data cartridges [56](#page-55-0) cleaning tape drives [46](#page-45-0) fuses [59](#page-58-1) library [55](#page-54-0), [58](#page-57-0) read/write confidence tests [46](#page-45-1) media inserting into DCM [21](#page-20-0) inserting into tape drives [38](#page-37-0) purchasing [71](#page-70-0) MIC (Memory-In-Cassette) [36](#page-35-1)

#### **N**

notes as conventions [10](#page-9-0) notices, legal [2](#page-1-0)

### **O**

operating environment limits [77](#page-76-1) operating systems [27](#page-26-3) out-of-warranty repairs [69](#page-68-0)

#### **P**

packaging

robotic picker [12](#page-11-0) part number label [15](#page-14-0) phone Spectra Logic [10](#page-9-1) sales [71](#page-70-5) technical support [71](#page-70-2) [picker \(see robotic picker\)](#page-39-3) policies limited warranty [67](#page-66-0) repair [67](#page-66-1) power cable [76](#page-75-1) cable connector [34](#page-33-0) host computer [20](#page-19-0) requirements [76](#page-75-3) toggle switch [34](#page-33-0) warning [4](#page-3-3) power cord international requirements [77](#page-76-2) US requirements [77](#page-76-3) problems library initialization [62](#page-61-0) read/write errors [46](#page-45-0) robotic picker [62](#page-61-1) SCSI device [63](#page-62-0) publications, related [9](#page-8-3) pulsing LED on tape drive [45](#page-44-2)

#### **R**

rack mounted library [24](#page-23-0) ordering kit [64](#page-63-9) read/write confidence test [46](#page-45-1) troubleshooting errors [46](#page-45-0) rear panel library components [34](#page-33-1) REC/SAFE tab on data cartridge [38](#page-37-2) related publications [9](#page-8-3) repair policy [67](#page-66-1)

repairs out-of-warranty [69](#page-68-0) replacement fuse [59](#page-58-2) ordering parts [64](#page-63-6) requirements bar code labels [35](#page-34-0) multiple SCSI devices on same bus [18](#page-17-2) power [76](#page-75-3) SCSI cable [79](#page-78-1) SCSI terminator [81](#page-80-1) RMA numbers contacting technical support [71](#page-70-4) robotic picker components [58](#page-57-1) LED [40](#page-39-3) packaging [12](#page-11-0) troubleshooting [62](#page-61-1) warning [4](#page-3-4)

#### **S**

SAFE/REC tab on data cartridge [38](#page-37-3) safety agency standards [78](#page-77-1) **SCSI** attaching cable [16](#page-15-0) attaching multiple devices [18](#page-17-0) busses [16](#page-15-1) cable requirements [79](#page-78-1) changing IDs [19](#page-18-0) connectors [34](#page-33-3) device problems [63](#page-62-0) ID switches [34](#page-33-6) interface [14](#page-13-4) library interface label [14](#page-13-5) overview [14](#page-13-1) specifications [16](#page-15-2) terminator requirements [81](#page-80-1) troubleshooting [63](#page-62-1) verifying bus requirements for multiple devices [18](#page-17-2)

serial port connector [34](#page-33-4) shipping library information [66](#page-65-0) under warranty [68](#page-67-0) single-ended (SE) SCSI bus [16](#page-15-1) specifications AIT data cartridges [74](#page-73-1) AIT tape drives [75](#page-74-2) library storage capacity [73](#page-72-1) operating environment [77](#page-76-1) power [76](#page-75-3) SCSI [16](#page-15-2) Spectra Logic contacting [10](#page-9-1) sales [71](#page-70-5) technical support [71](#page-70-2) e-mail [71](#page-70-6) phone [71](#page-70-6) Web site [71](#page-70-7) stacker mode control [52](#page-51-0) DCM [51](#page-50-0) overview [49](#page-48-0) using [52](#page-51-1) using Drive 1 only [49](#page-48-1) standards safety agency [78](#page-77-1) Status LED (tape drive) [44](#page-43-3) storage capacity library specifications [73](#page-72-1) tape drive specifications [74](#page-73-1) switches library configuration [25,](#page-24-0) [34](#page-33-2) SCSI ID [34](#page-33-6)

### **T**

[tape drives \(see AIT tape drives\)](#page-42-3) Tape LED (tape drive) [44](#page-43-4) [tape stacker mode \(see stacker mode\)](#page-48-2) [tapes \(see AIT data cartridges\)](#page-3-0)

technical support contacting [71](#page-70-2) Knowledge Base [61](#page-60-0), [71](#page-70-3) RMA numbers [71](#page-70-4) warranty policies [67](#page-66-0) terminator, SCSI requirements [81](#page-80-1) terminators differential [14](#page-13-3) tests read/write confidence [46](#page-45-1) transfer rate (per drive) [75](#page-74-1) Treefrog architecture [9](#page-8-1) troubleshooting Knowledge Base [61](#page-60-0), [71](#page-70-3) library initialization [62](#page-61-0) read/write errors [46](#page-45-0) robotic picker [62](#page-61-1) SCSI [63](#page-62-1)

#### **U**

unpacking the library accessories [13](#page-12-0) update firmware library robotics [60](#page-59-0) user guide getting started [9](#page-8-2) intent [9](#page-8-0) using 30-cartridge library [41](#page-40-0) AIT data cartridges [36](#page-35-0) AIT tape drives [43](#page-42-3) DCM [39](#page-38-1) library [31](#page-30-0)

#### **V**

verification

SCSI bus requirements [18](#page-17-2) voltage warning [4](#page-3-2)

### **W**

warnings AC power [4](#page-3-3) high voltage [4](#page-3-2) library [4](#page-3-1) robotics [4](#page-3-4) warnings as conventions [10](#page-9-0) warranty [67](#page-66-0) shipping [68](#page-67-0) Web site Spectra Logic [71](#page-70-7) Knowledge Base [61](#page-60-0), [71](#page-70-3) write-protecting data cartridges [38](#page-37-1)

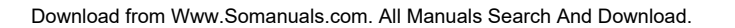

Free Manuals Download Website [http://myh66.com](http://myh66.com/) [http://usermanuals.us](http://usermanuals.us/) [http://www.somanuals.com](http://www.somanuals.com/) [http://www.4manuals.cc](http://www.4manuals.cc/) [http://www.manual-lib.com](http://www.manual-lib.com/) [http://www.404manual.com](http://www.404manual.com/) [http://www.luxmanual.com](http://www.luxmanual.com/) [http://aubethermostatmanual.com](http://aubethermostatmanual.com/) Golf course search by state [http://golfingnear.com](http://www.golfingnear.com/)

Email search by domain

[http://emailbydomain.com](http://emailbydomain.com/) Auto manuals search

[http://auto.somanuals.com](http://auto.somanuals.com/) TV manuals search

[http://tv.somanuals.com](http://tv.somanuals.com/)